# 2024년 평생교육바우처 이용자 신청 매뉴얼

## 기초생활수급자, 차상위계층 [컴퓨터]

접수 기간: 2월 5일 (월) 오후 6시까지

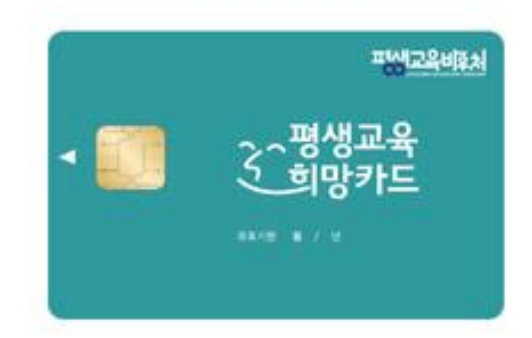

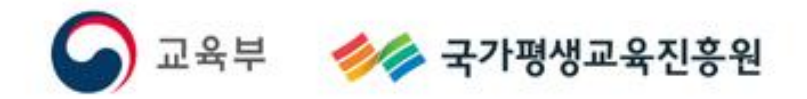

**<목차>**

#### **1. 2024년 평생교육바우처**

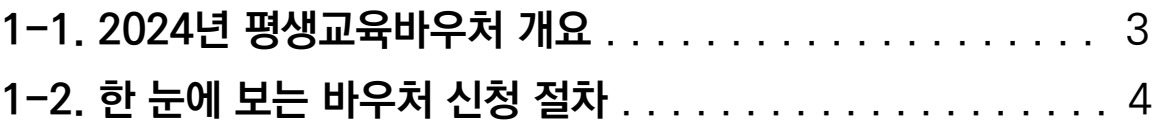

#### **2. 평생교육바우처 신청하기**

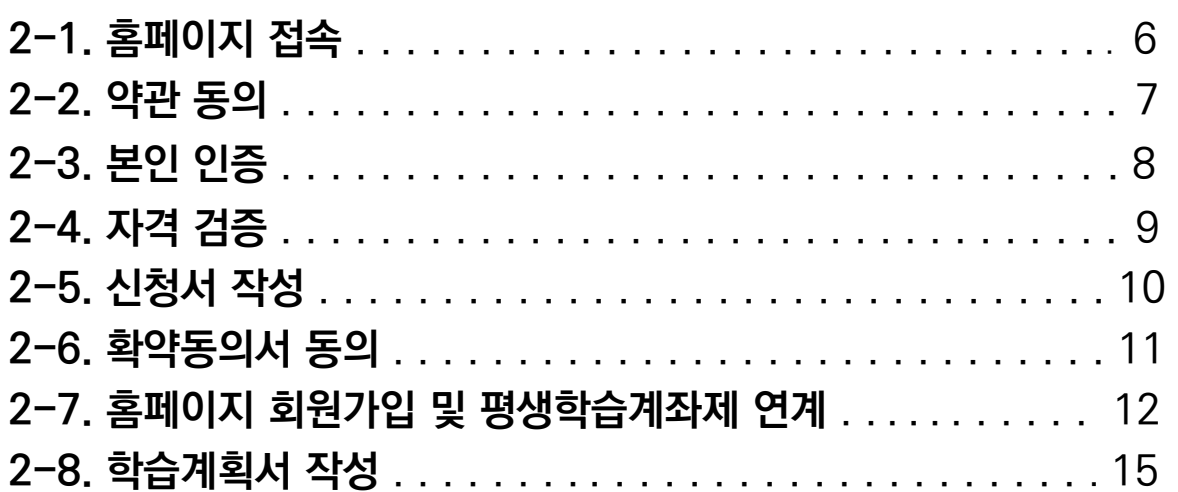

#### **3. 참고**

 $\chi$ 

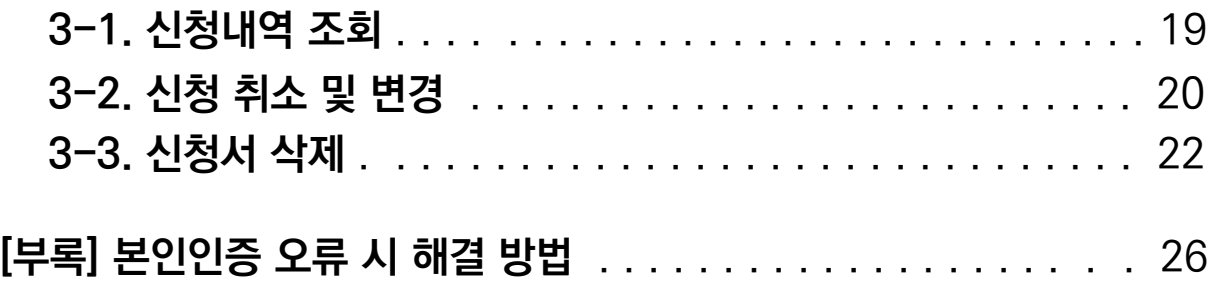

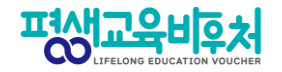

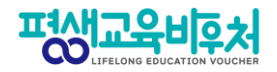

## **1. 2024년 평생교육바우처**

**1-1. 2024년 평생교육바우처 개요 1-2. 한 눈에 보는 바우처 신청 절차**

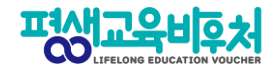

#### **1-1. 평생교육바우처 개요**

(자세한 내용은 공고문 참조)

1) 신청대상: 만19세 이상 성인 중 ①기초생활수급자, ②차상위계층 ※ 기준 중위소득 65% 이하 대상자 별도 선발(추후 공지 예정)

2) 신청기간: '24년 1월 17일 (수) 10:00~'24년 2월 5일 (월) 18:00

3) 선정자 발표: 2024년 2월 말 (예정) 개별통지

4) 지원내용: 평생교육이용권 (1인당 35만원)

평생교육강좌 수강료 및 해당 강좌 수강에 필요한 교재비에 사용가능

\*본인 사용 및 수강 원칙(타인에 양도 불가)

\*교재 단독 결제 및 재료비 사용 불가

\*유·무선 전자통신기기 등 사용 불가

(패키지 및 사은품 등을 통한 제공도 불가함)

5) 사용기간: 평생교육 희망카드 수령 후 ~ '24년 8월 30일 (금)

\*사용기간 종료 시 미사용액은 결제가 불가하며, 차년도로 이월되지 않음

※ 대학생의 경우 한국장학재단 국가장학금(2024년도 1학기)과 중복수혜 불가

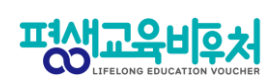

#### **1-2. 한 눈에 보는 평생교육바우처 신청 절차**

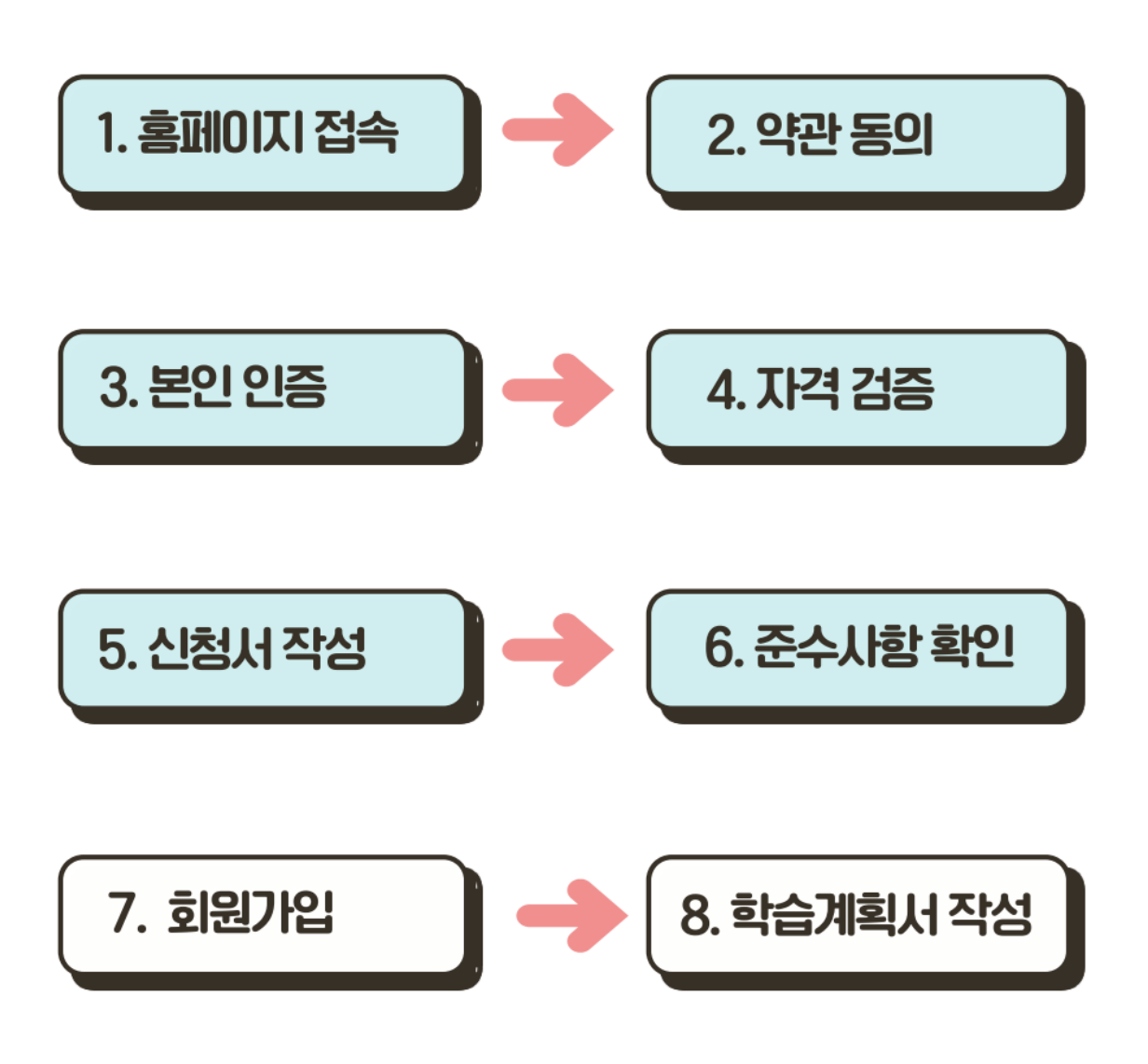

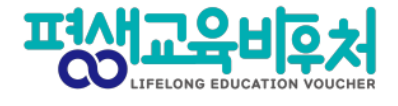

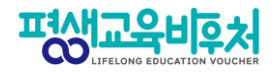

## **2. 평생교육바우처 신청하기**

- **2-1. 홈페이지 접속**
- **2-2. 약관 동의**
- **2-3. 본인 인증**
- **2-4. 자격 검증**
- **2-5. 신청서 작성**
- **2-6. 이용자 준수사항 확인 및 동의**
- **2-7. 홈페이지 회원가입 및 평생학습계좌제 연계(선택)**
- **2-8. 학습계획서 등록(선택)**

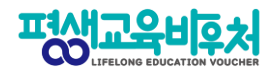

#### **2-1. 홈페이지 접속(www.lllcard.kr)**

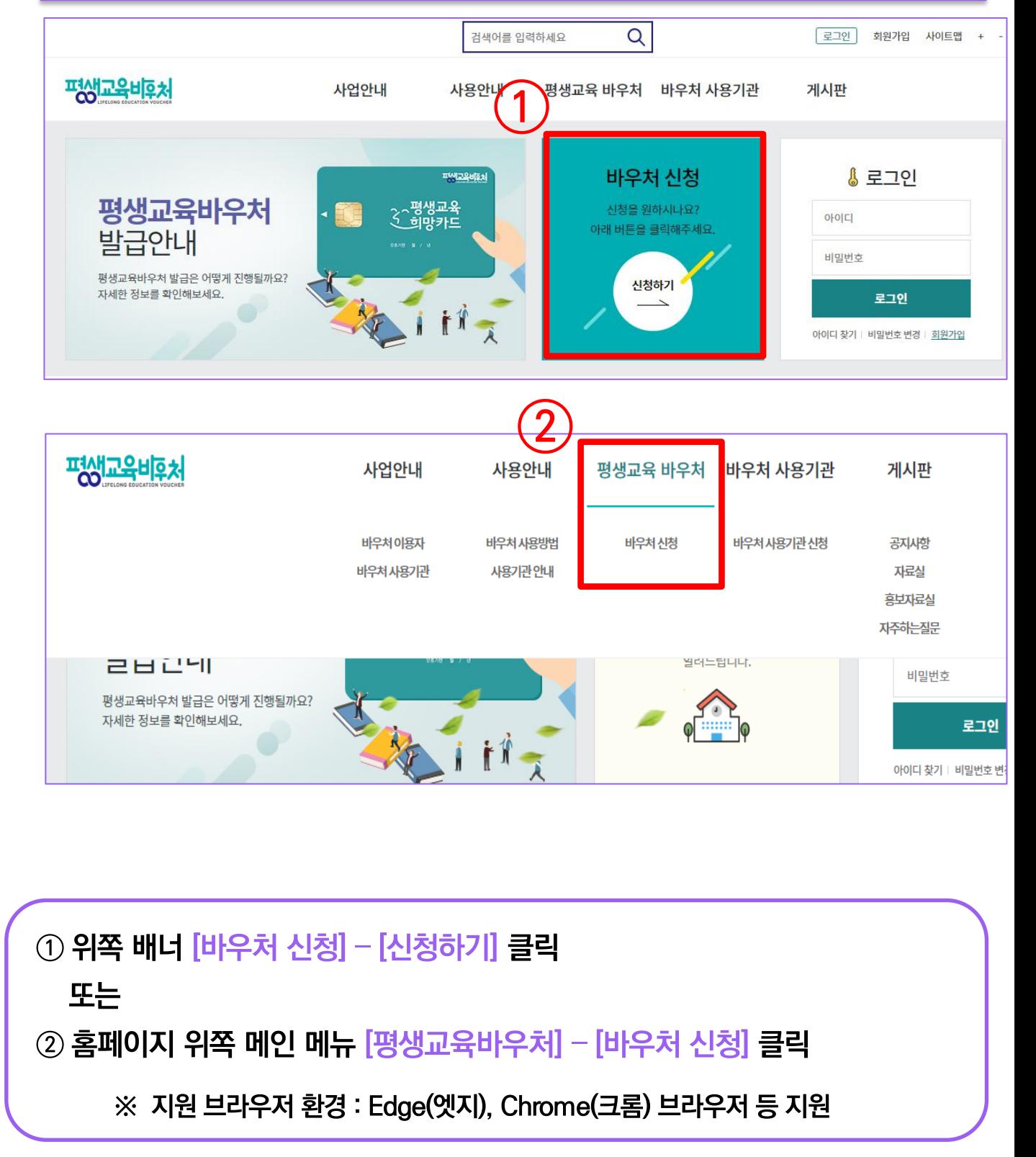

**세 번째 개인정보수집‧이용 내역(선택)은 선택사항이지만, 동의한 경우만 다음 단계에서 평생교육바우처 홈페이지 회원으로 가입할 수 있음**

**③ 필수 항목의 모든 약관에 동의해야 [다음] 클릭하여 신청 가능**

**② 동의할 시 [동의함] 선택**

**① [내용보기]를 클릭하면 생기는 팝업 내 약관을 확인한 후**

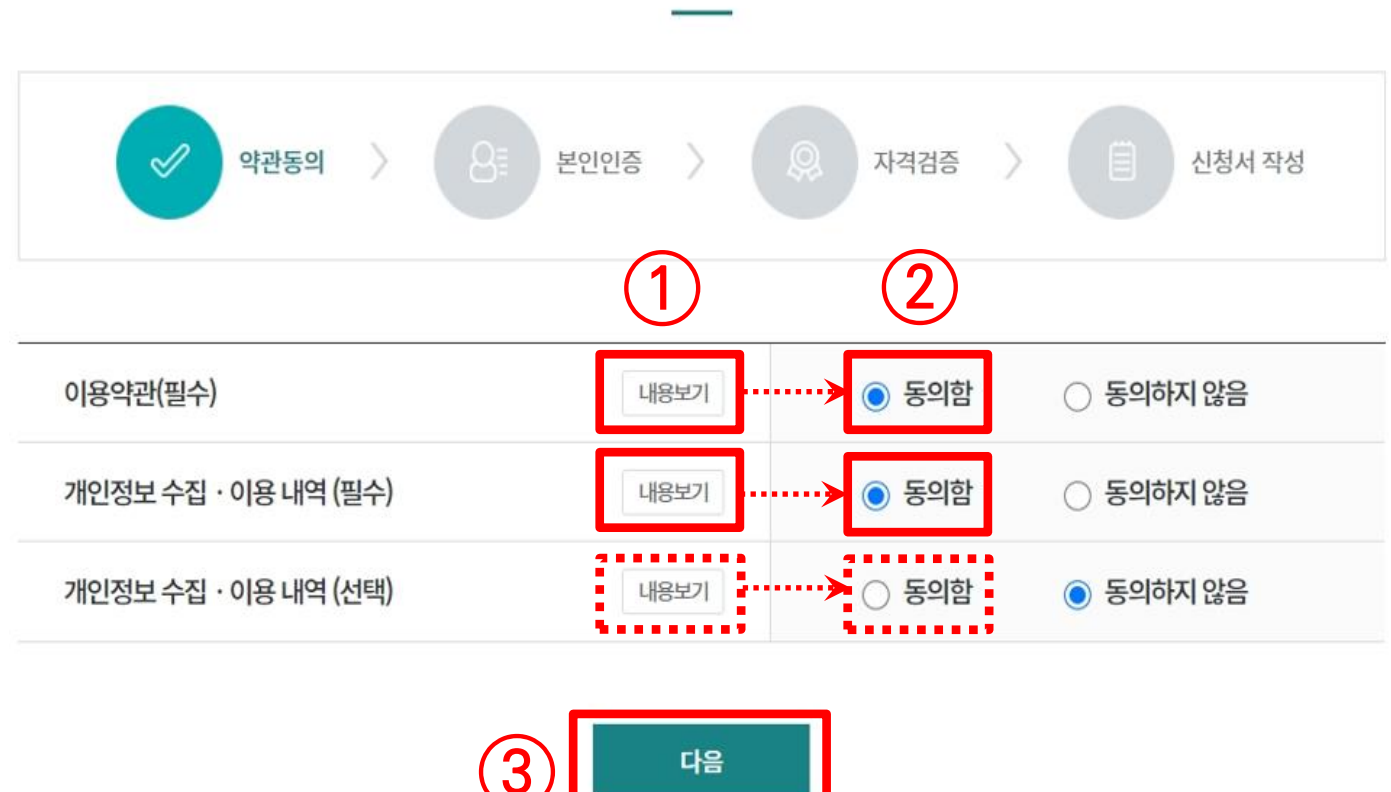

바우처 신청

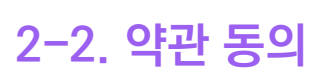

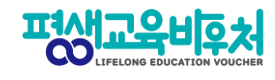

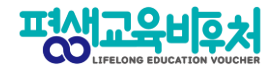

#### **2-3. 본인인증**

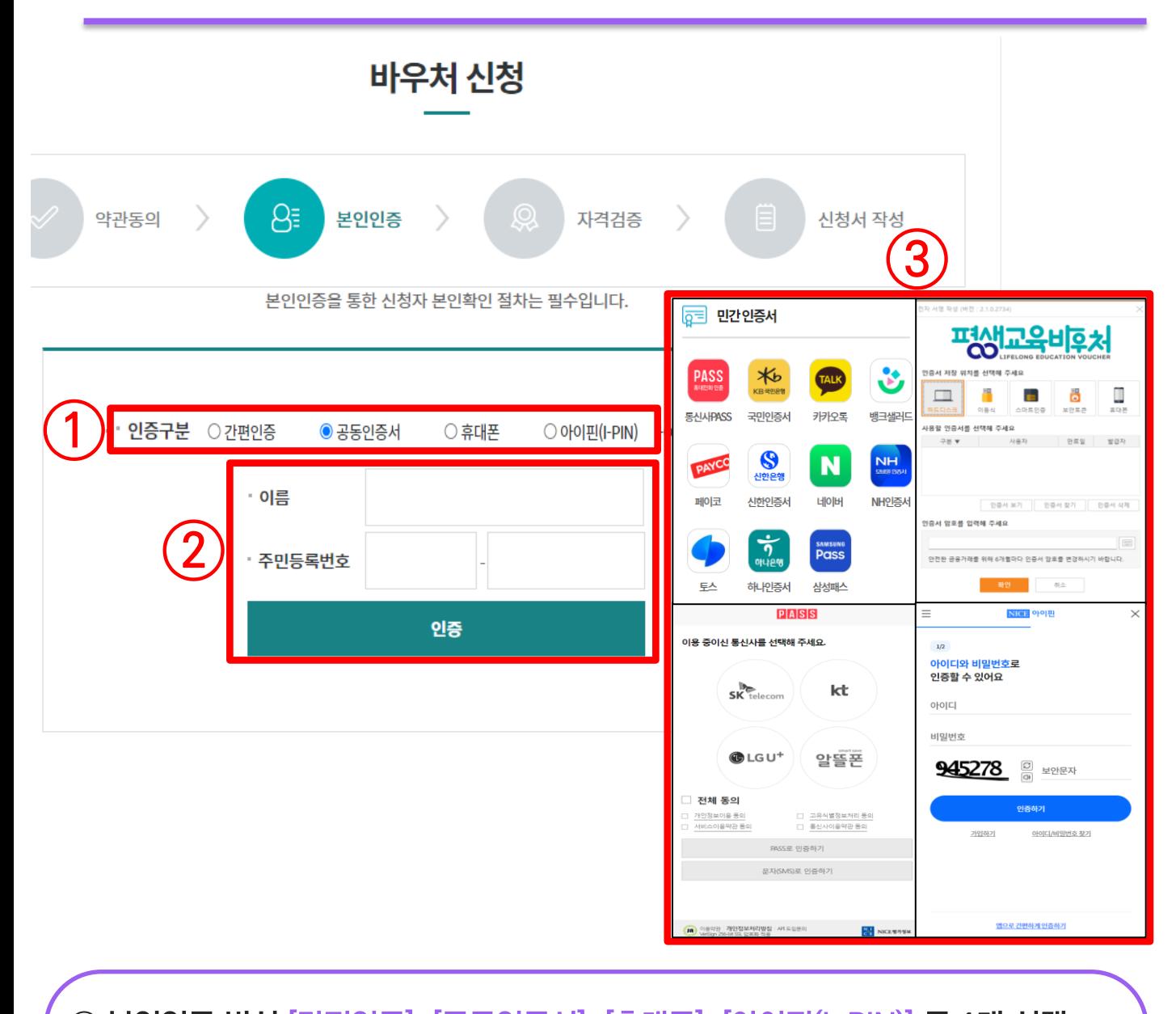

 **본인인증 방식 [간편인증], [공동인증서], [휴대폰], [아이핀(I-PIN)] 중 1개 선택 이름과 주민등록번호 입력 후 [인증] 클릭 선택한 인증방식에 따라 인증 진행·완료 ※ 로그인 사용자는 본인인증 불필요하며 9쪽 [2-4. 자격 검증]으로 이동 ※ 본인인증 오류 시 [부록] 참고**

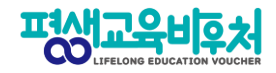

#### **2-4. 자격 검증**

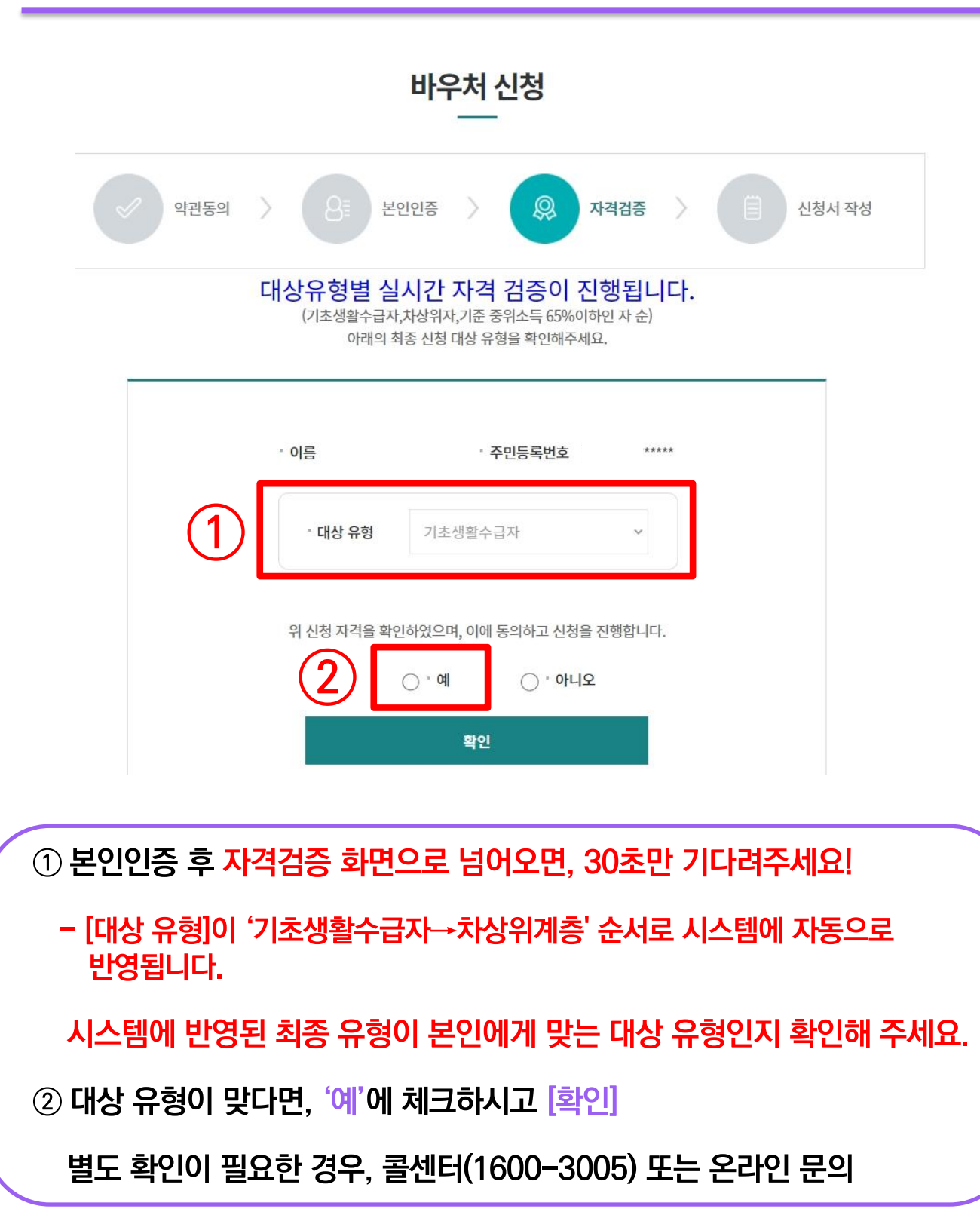

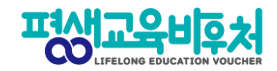

#### **2-5. 신청서 작성(통지 받을 연락처 작성)**

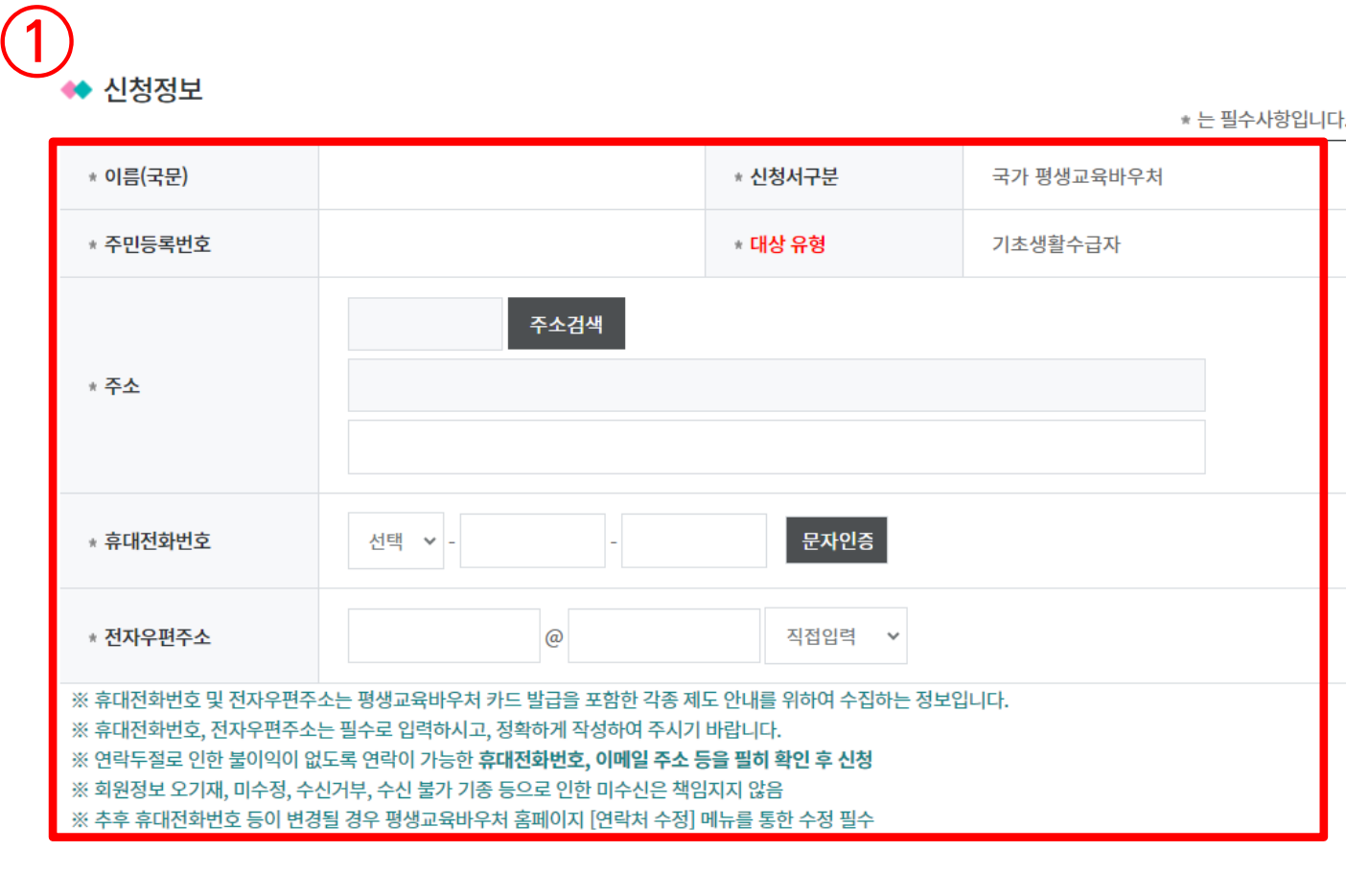

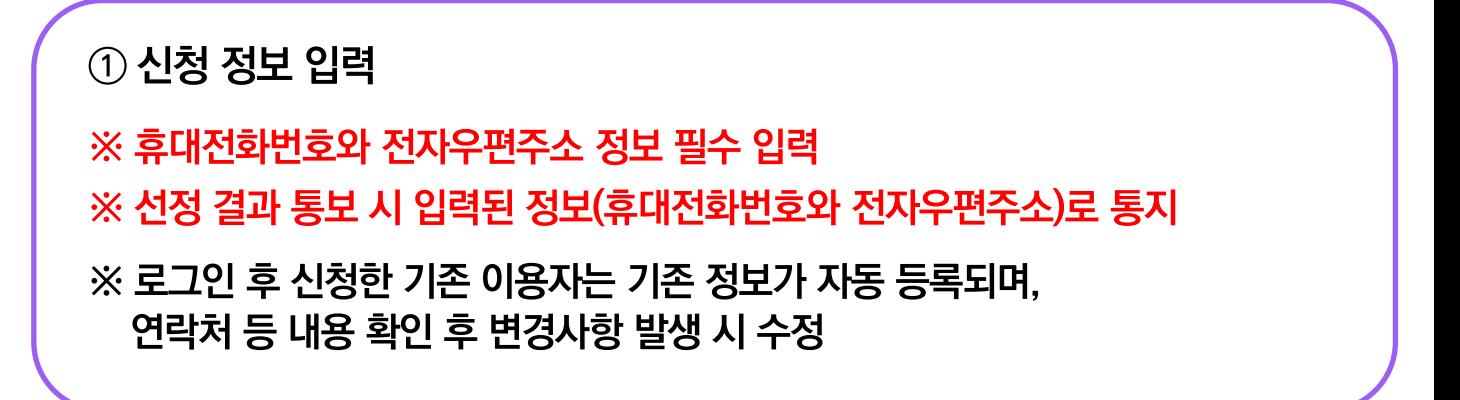

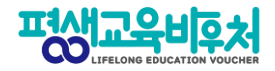

#### **2-6. 확약동의서 동의**

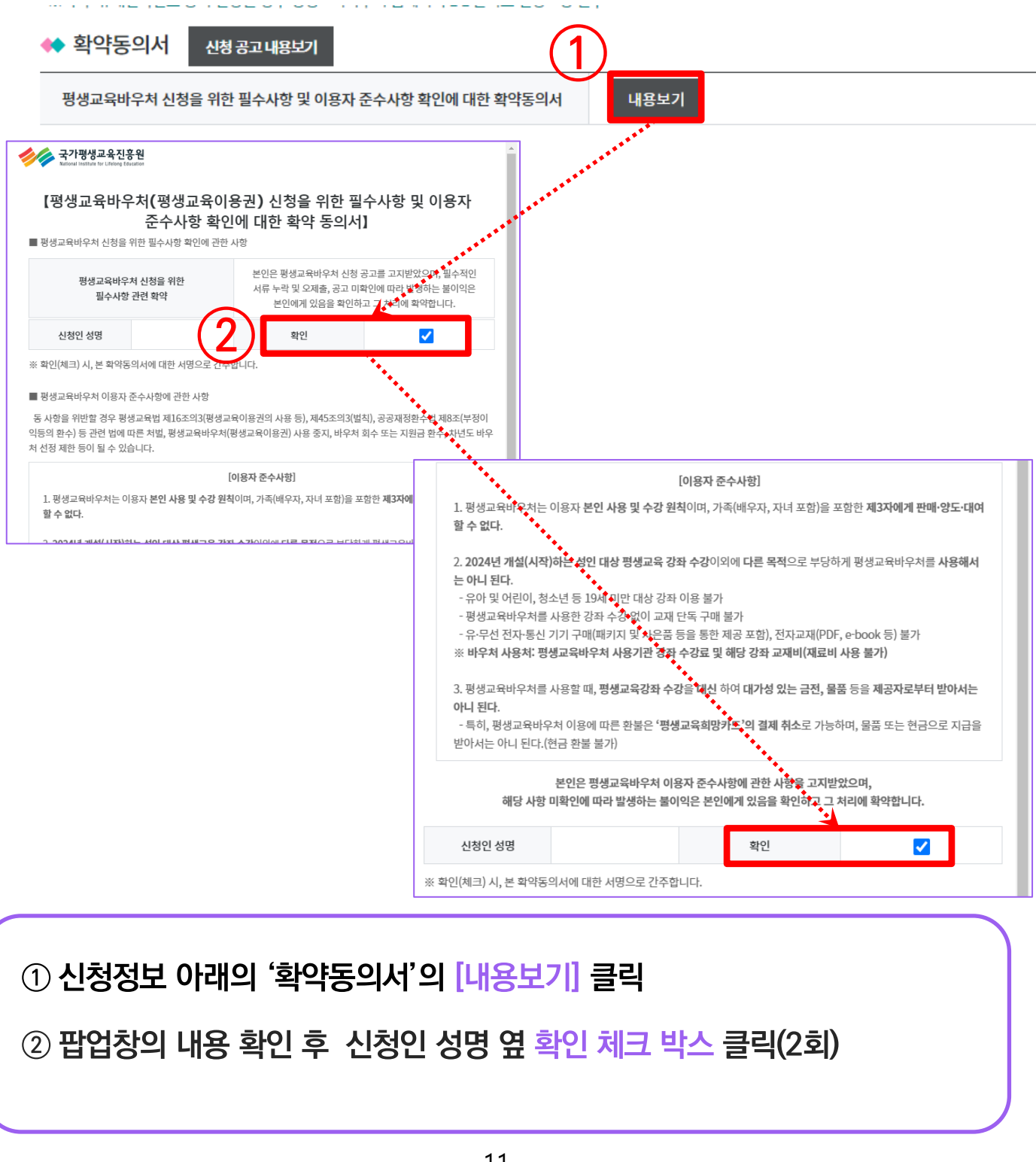

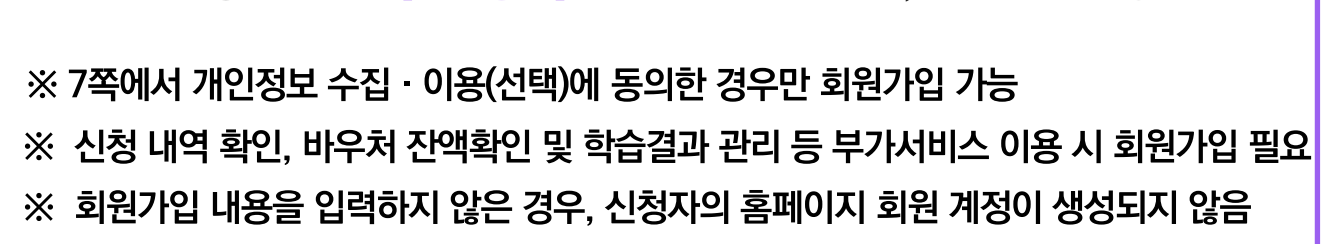

#### **① 회원가입 동의여부의 [가입동의] 체크 후 회원 아이디, 비밀번호 설정**

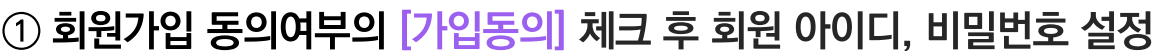

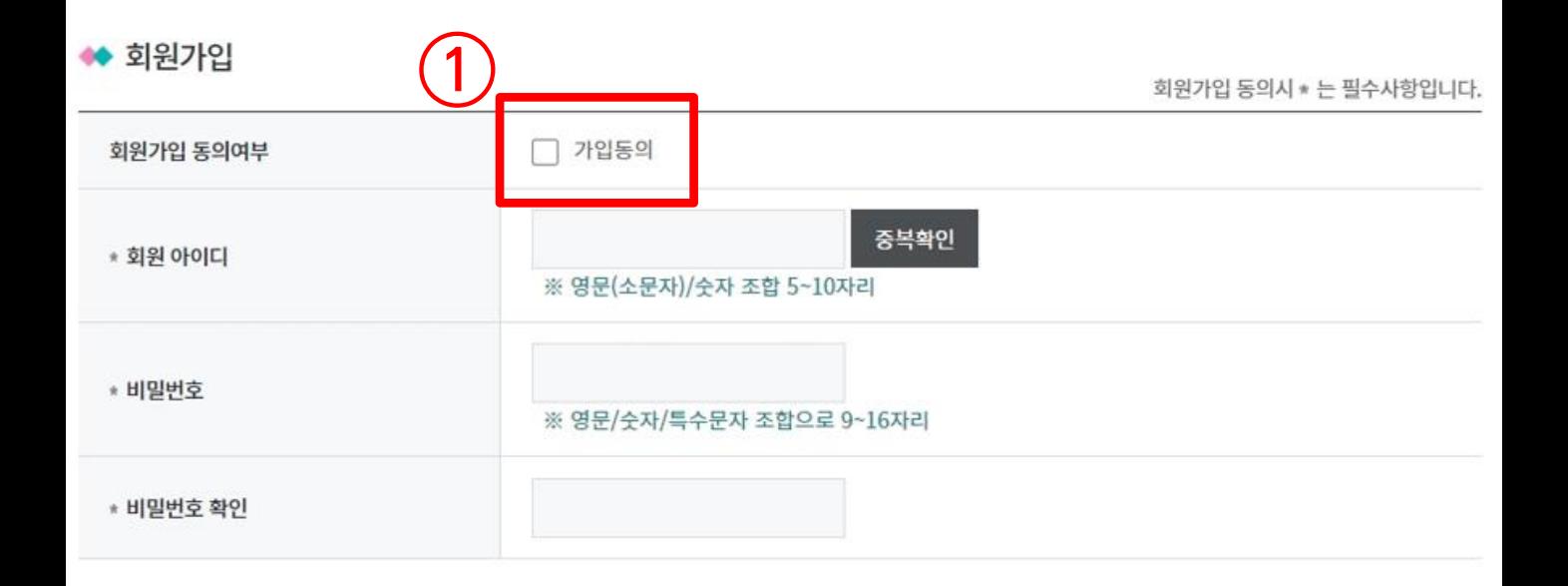

#### **2-7. 홈페이지 회원가입**

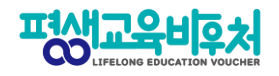

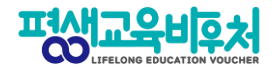

#### **2-7. 평생학습계좌제 연계(선택항목)**

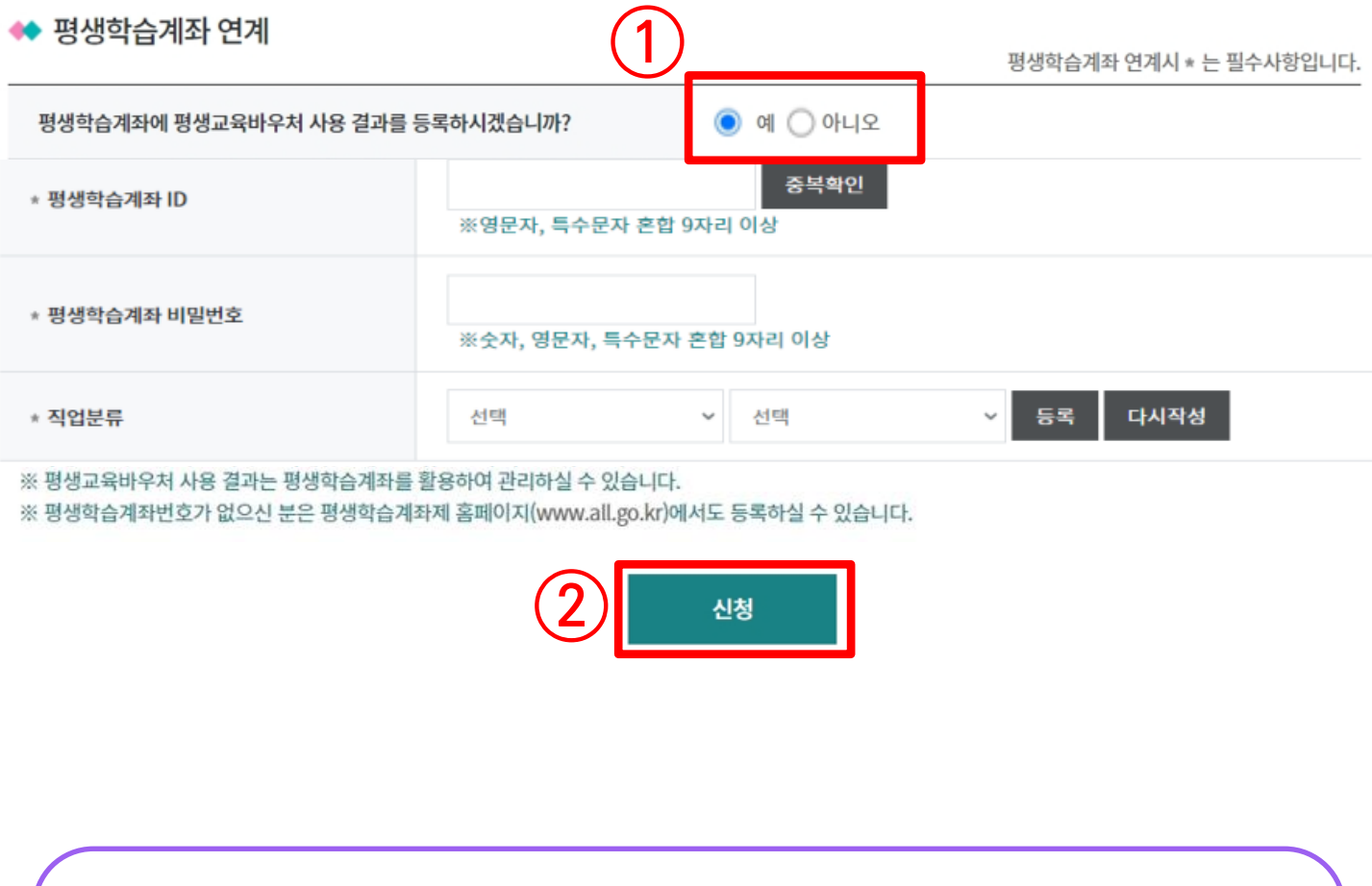

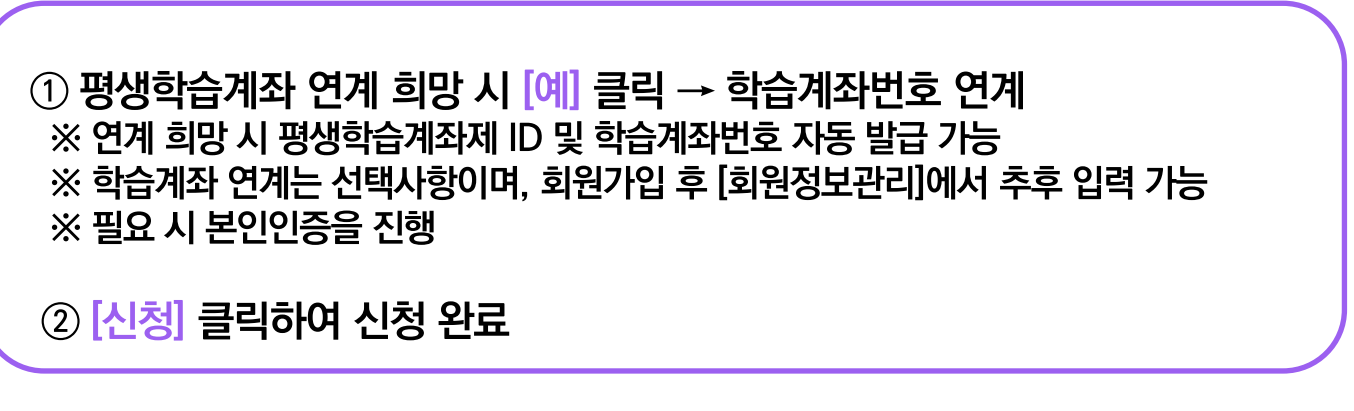

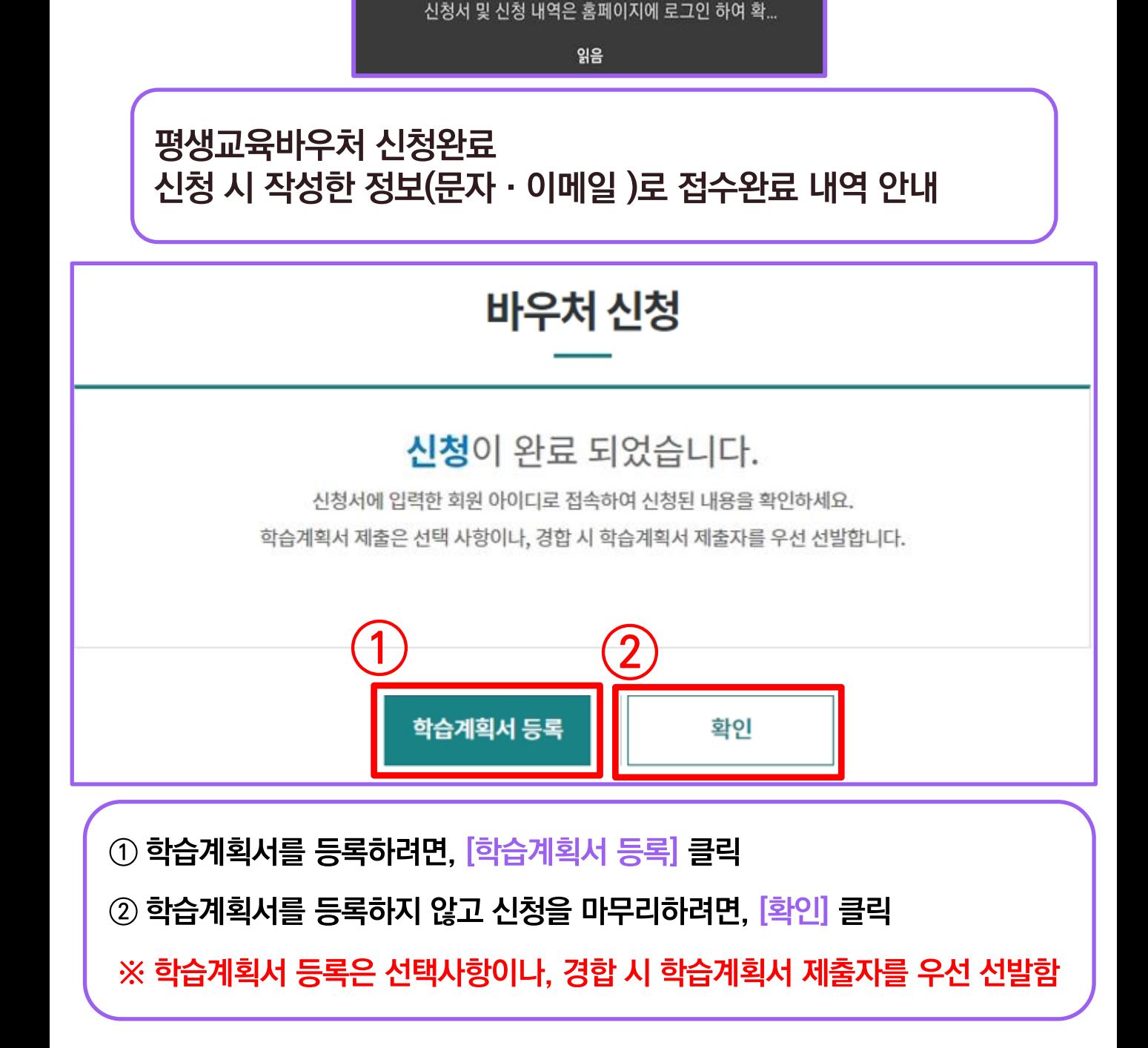

#### **신청 완료! (계속해서 '학습계획서 등록'이 이어집니다.)**

평생교육바우처\_상담콜센터 오전 11:16

귀하께서 신청하신 2024년 평생교육바우처가 정상적으로 접수 되었습니다.

體

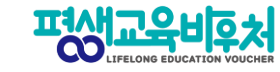

#### **② 재확인 창이 뜨면 [확인] 클릭**

**① [학습계획서 등록] 클릭**

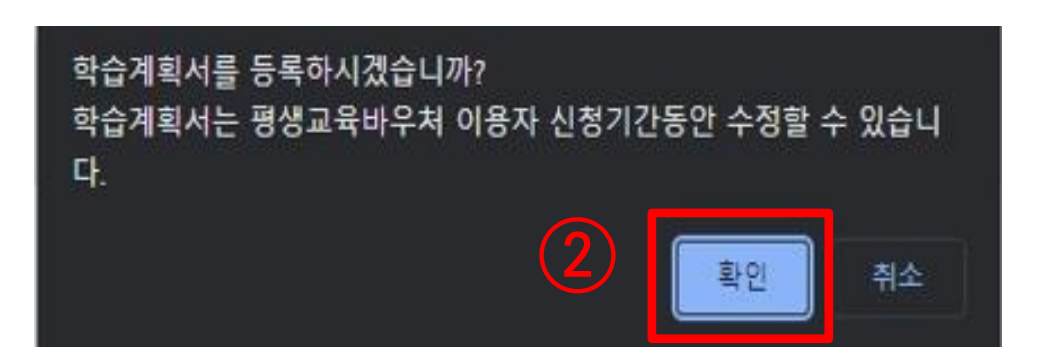

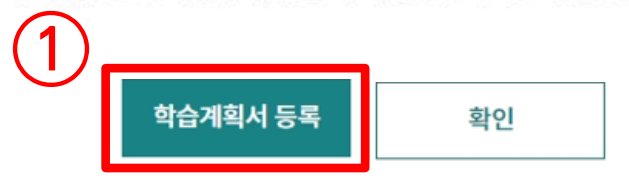

학습계획서 제출은 선택 사항이나, 경합 시 학습계획서 제출자를 우선 선발합니다.

#### 신청서에 입력한 회원 아이디로 접속하여 신청된 내용을 확인하세요.

## 신청이 완료 되었습니다.

## 바우처 신청

**2-8. 학습계획서 작성(선택 항목)**

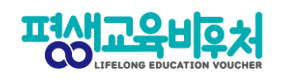

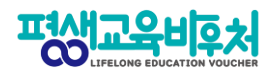

#### **2-8. 학습계획서 작성(선택 항목)**

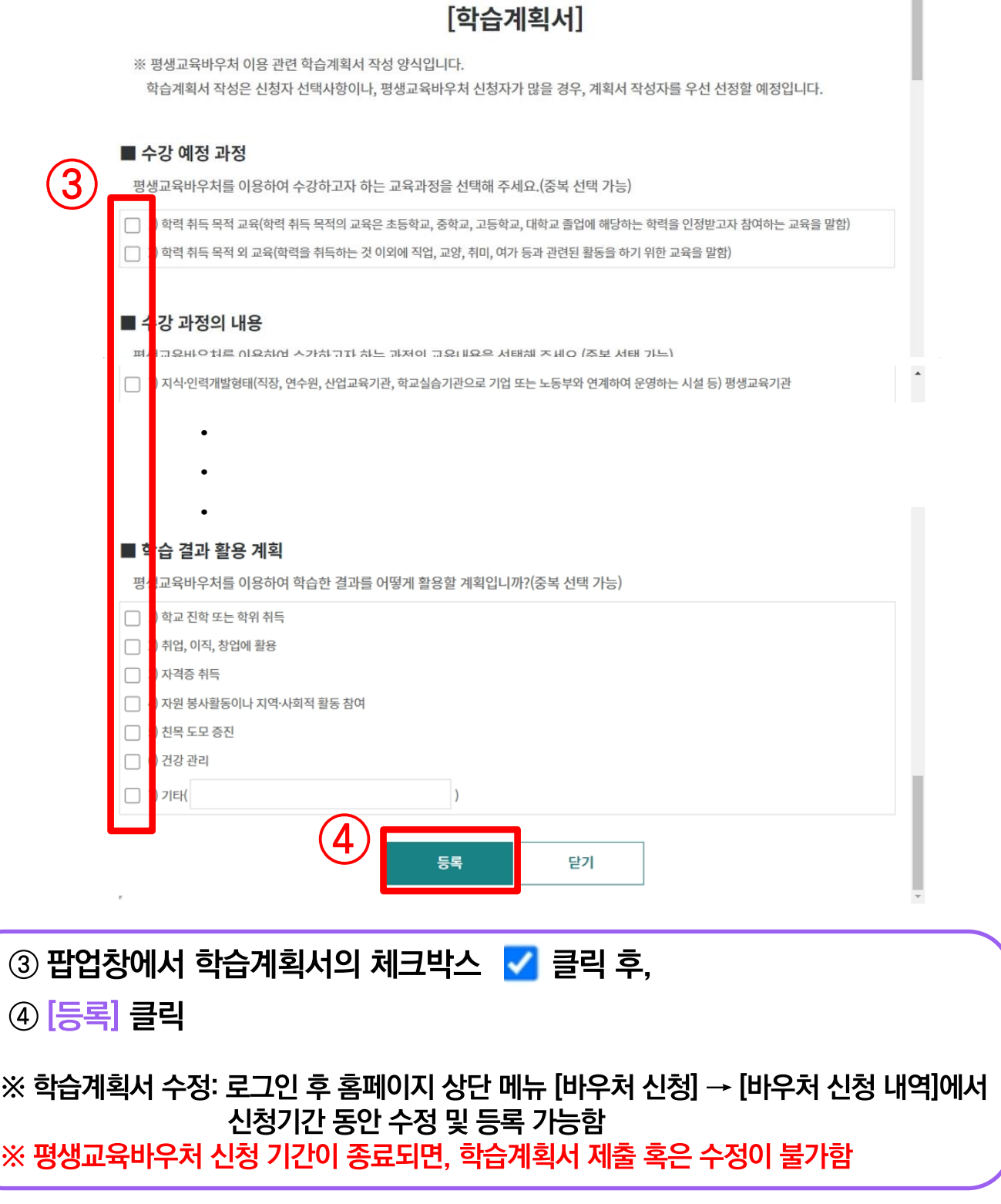

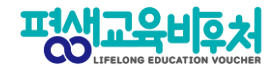

#### **평생교육바우처 신청 완료**

### 바우처 신청

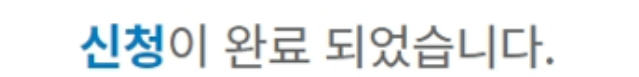

신청서에 입력한 회원 아이디로 접속하여 신청된 내용을 확인하세요. 학습계획서 제출은 선택 사항이나, 경합 시 학습계획서 제출자를 우선 선발합니다.

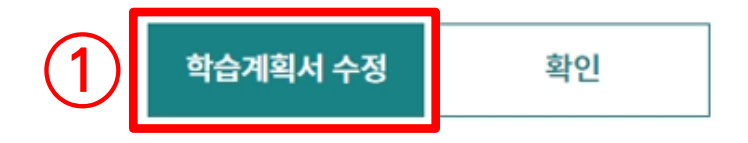

**학습계획서까지 입력한 바우처 신청이 완료되었으며,** 

**학습계획서를 수정하고 싶다면, ① 클릭 후 수정**

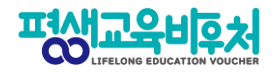

## **3. 참고**

**3-1. 신청 내역 조회 3-2. 신청 취소 및 변경 3-3. 신청 삭제**

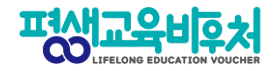

#### **3-1. 신청 내역 조회(회원가입 필요)**

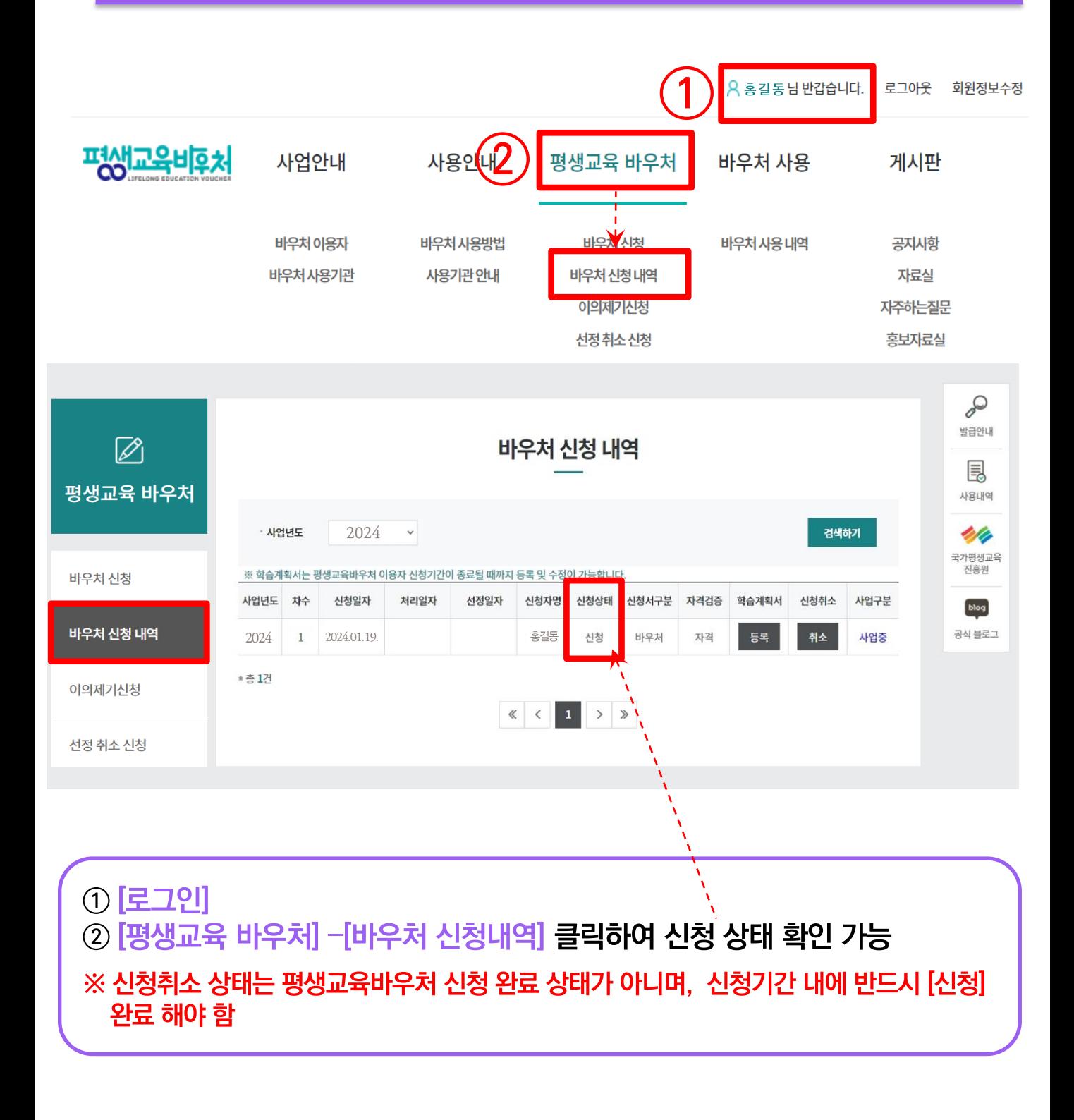

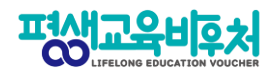

#### **3-2. 신청 취소 및 변경(회원가입 필요)**

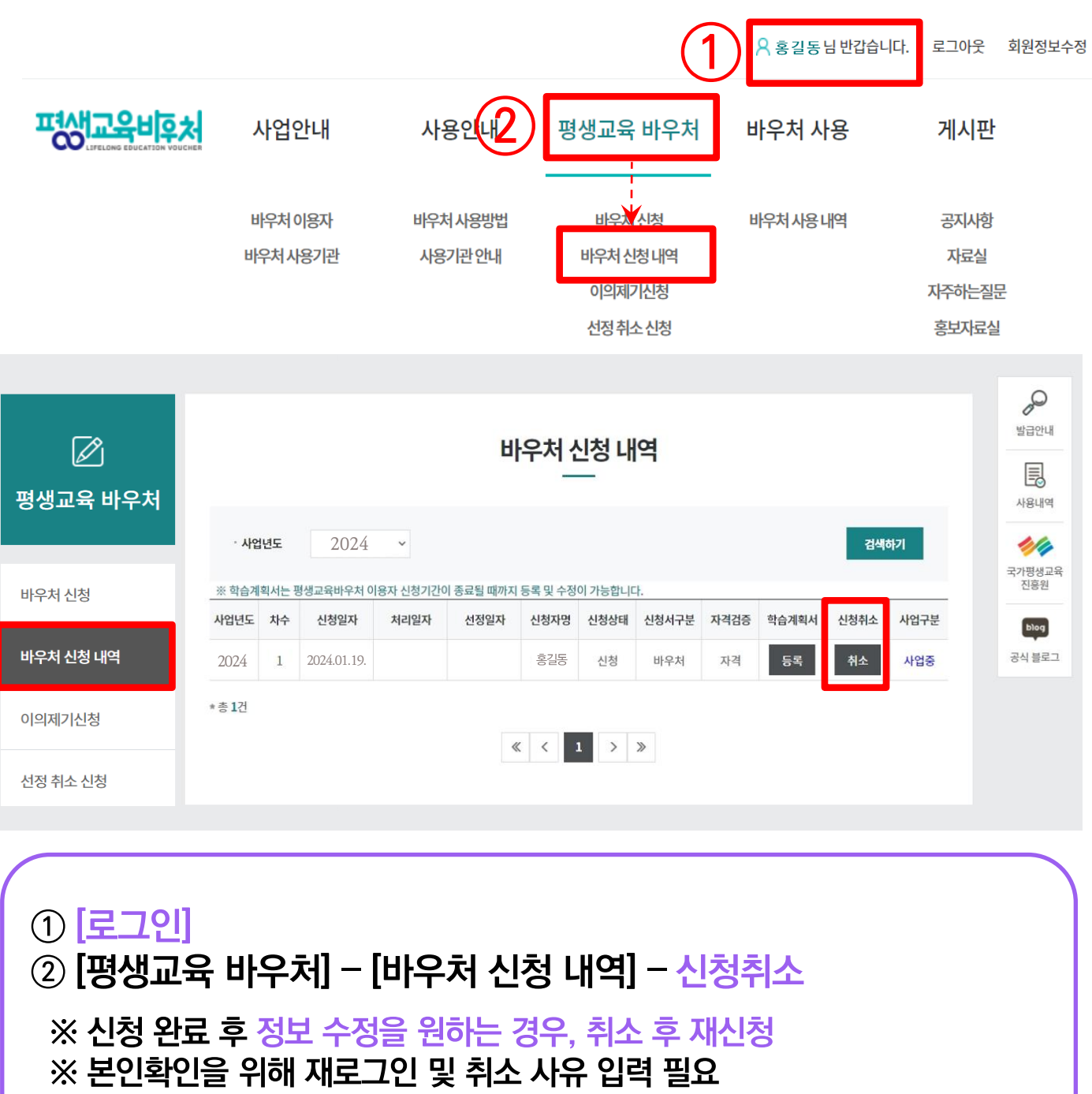

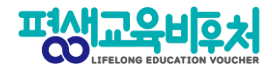

#### **3-2. 신청 취소 및 변경**

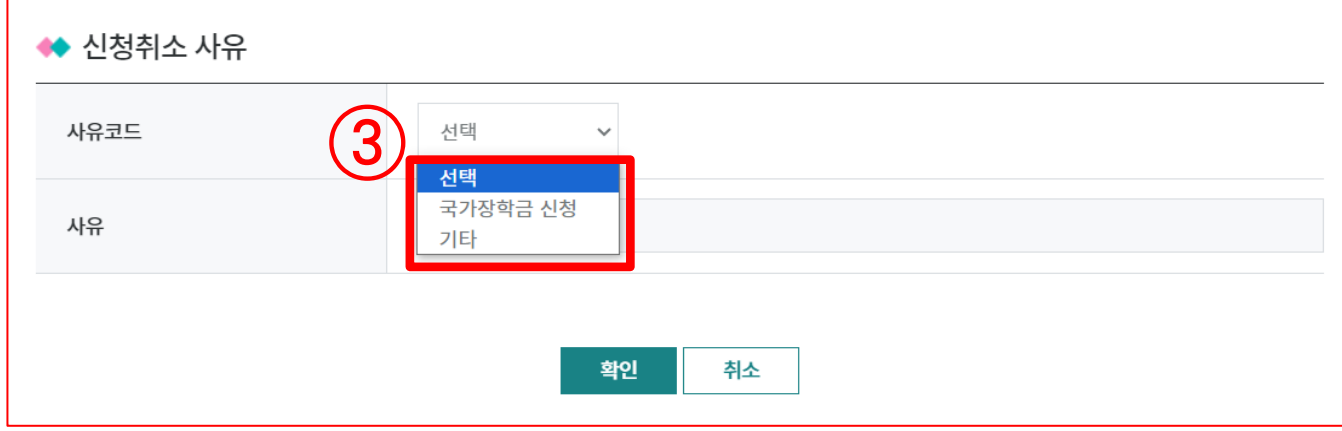

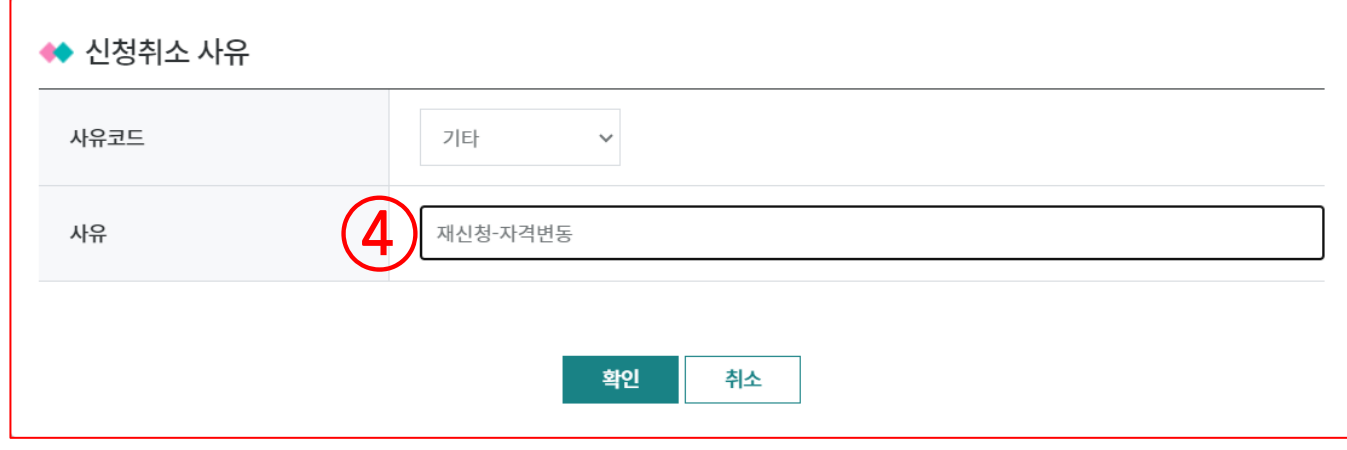

 **사유코드의 '선택'을 눌러 [국가장학금 신청] 혹은 [기타] 선택 [기타] 선택시, 사유에 '재신청-(재신청 사유)' 작성 후 확인 ※ 신청취소 상태는 평생교육바우처 신청 완료 상태가 아니며, 신청기간 내에 반드시 [신청] 완료 해야 함**

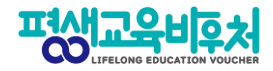

환인

#### **3-3. 신청서 삭제(로그인 필요)**

www.lllcard.kr 내용:

이미 당해년도 국가 평생교육바우처 신청내역이 존재합니다. 새로 평 생교육 바우처를 신청 하시려면 신청(취소)정보를 삭제 처리 후 신청 해 주세요.

#### **신청서 정보 변경 및 재신청을 위해서는 신청서 삭제 필수**

**※ 신청취소 상태는 평생교육바우처 신청 완료 상태가 아니며, 신청기간 내에 반드시 [신청] 완료 해야 함**

## **로그인 홈페이지 상단 [평생교육 바우처] – [바우처 신청내역] 신청 정보란 클릭**

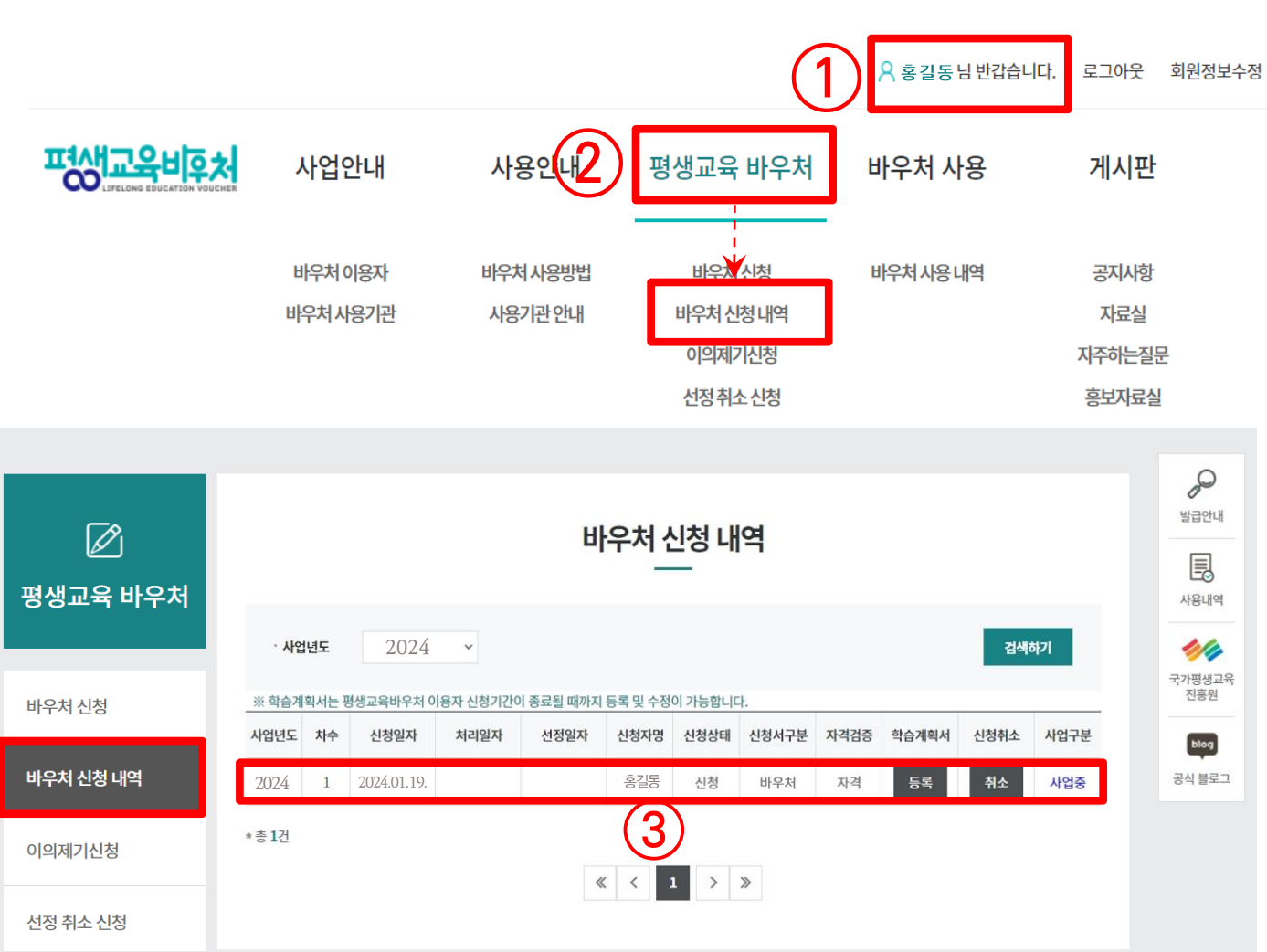

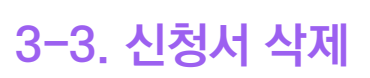

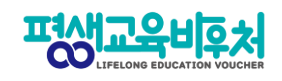

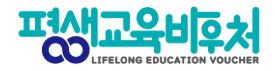

#### **3-3. 신청서 삭제**

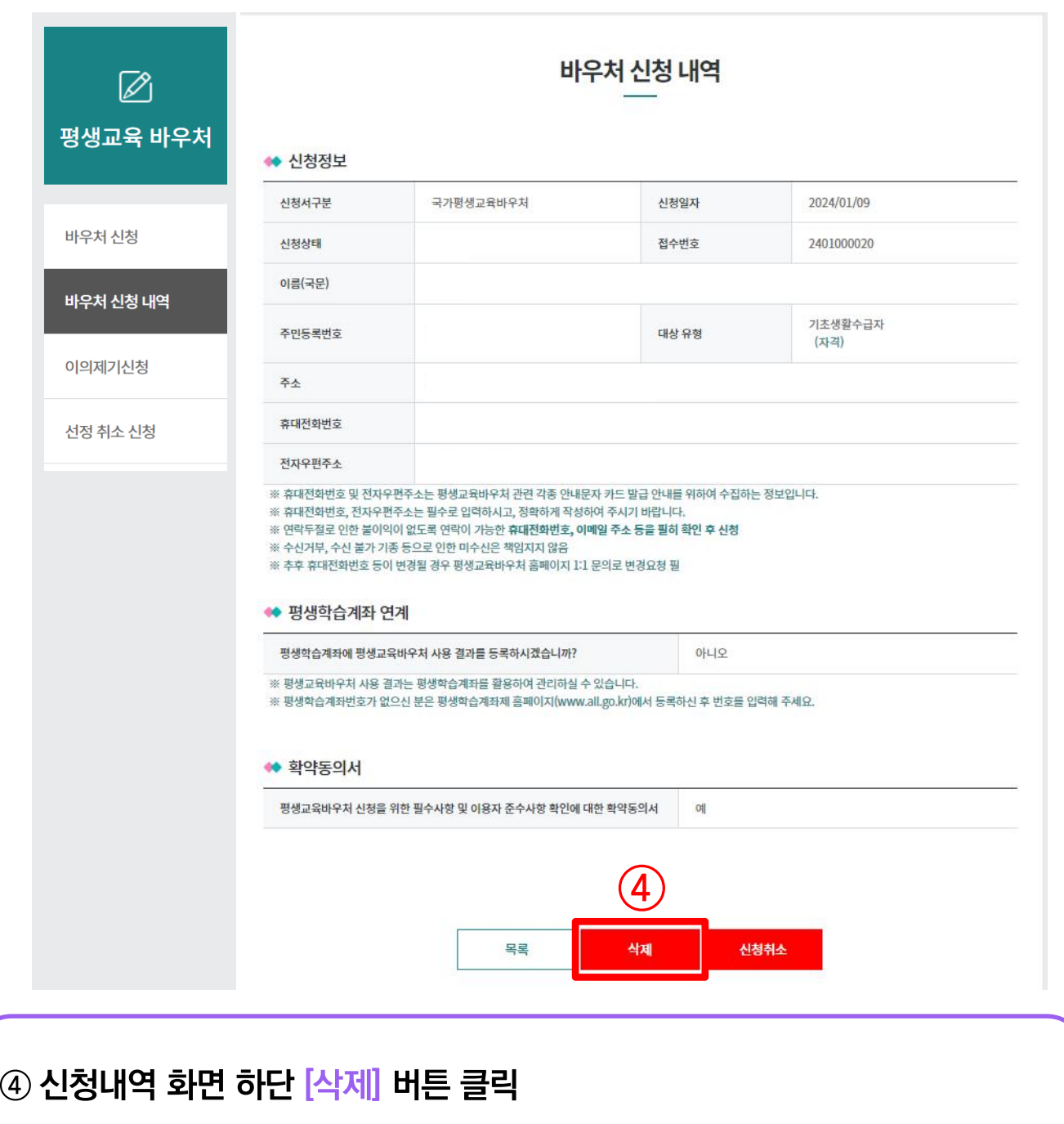

**※ 삭제 후, 신청 기간 내 재신청 가능**

**※ 삭제 시 기존에 입력한 신청 정보는 삭제되며, 원상 복구 불가**

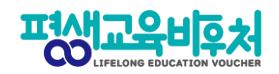

## **[부록] 본인인증 오류 시**

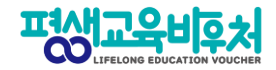

#### **간편인증 오류 발생 시**

#### 1. 본인명의 휴대폰 여부 확인

- 본인인증은 본인명의의 휴대폰 정보만 받을 수 있습니다.
- 다른 사람 명의로 된 휴대폰을 사용하고 있다면, 통신사에 실사용자 등록을 해주셔야 합니다.
- 2. 앱 알림 확인 (통신사 본인 확인 서비스(PASS 등) 이용 시)
- 통신사 본인확인 서비스(예: PASS) 이용 시, 통신사 정책에 따라 인증번호가 문자가 아닌 앱으로 발송될 수 있습니다.

이 경우 휴대폰에서 PASS 앱과 같은 통신사 본인확인 서비스를 확인해주세요.

#### 3. 중복 계정 여부 확인

- 본인인증은 대개 1개의 계정(아이디)을 통해서만 가능합니다.
- 이미 본인인증이 완료된 계정이 있다면, 다른 계정으로 본인인증이 불가합니다.
- 이 경우 기존 본인인증된 계정을 그대로 사용하시거나,

기존 계정에서 탈퇴한 후 새로운 계정으로 본인인증 하실 수 있습니다.

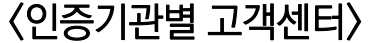

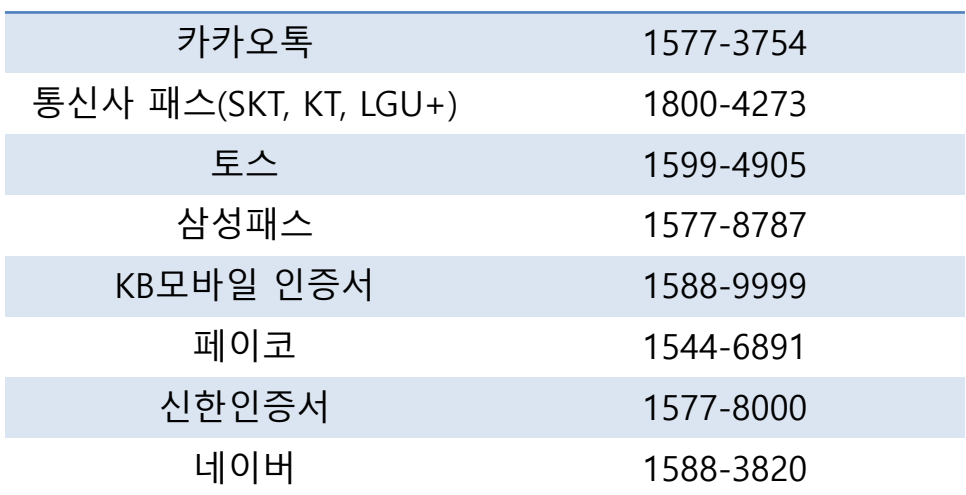

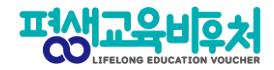

#### **휴대폰 인증 오류 발생 시**

#### 휴대폰 본인인증 오류의 경우, 우선 다른 인증방법(공동인증서)으로 신청을 부탁드립니다.

#### 휴대폰 인증을 계속 진행하고 싶으시다면, 다음 사항을 확인해 주세요.

#### 1. 본인 휴대폰 통신사에 저장된 정보 확인

- 개명, 주민등록번호 변경 등으로 본인 정보가 변경되었다면, 통신사에 등록이 필요합니다.

#### 2. 브라우저 변경

- 크롬(Chrome) 브라우저로 인증 시 오류가 빈번하게 발생하고 있어, 최신버전의 브라우저 업데이트 또는 크롬 외 다른 브라우저로 접속해 신청해 주세요. (Microsoft Edge 등)

#### 3. 접속기기 변경

 - PC로 해당 오류가 발생한 경우, 모바일 기기를 통한 바우처 신청도 가능합니다. 모바일 기기로 접속해 신청을 진행해 주시기 바랍니다.

2024년 평생교육바우처 이용자 신청 매뉴얼

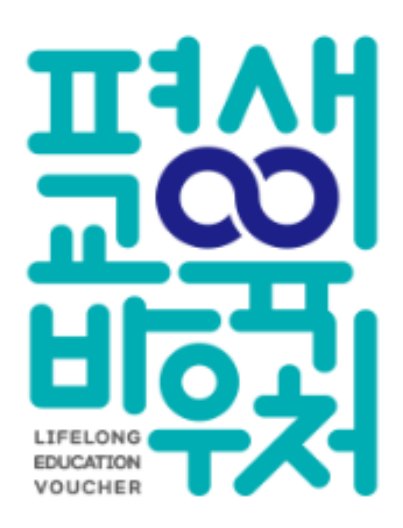

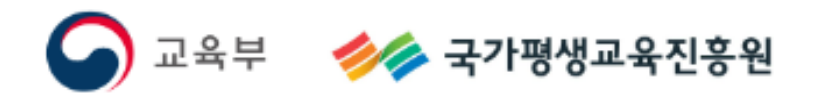

# 2024년 평생교육바우처 이용자 신청 매뉴얼

## 기초생활수급자, 차상위계층 [모바일]

접수 기간: 2월 5일 (월) 오후 6시까지

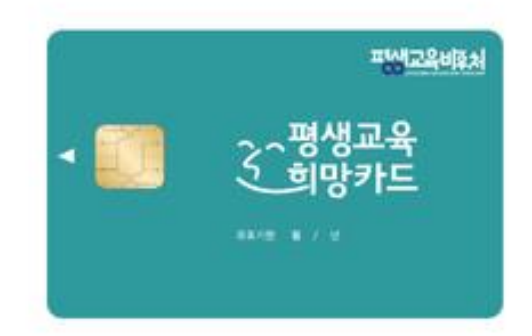

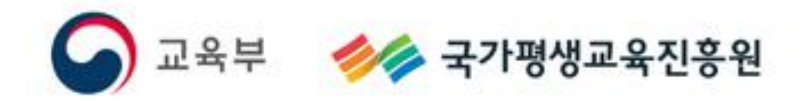

**<목차>**

#### **1. 2024년 평생교육바우처**

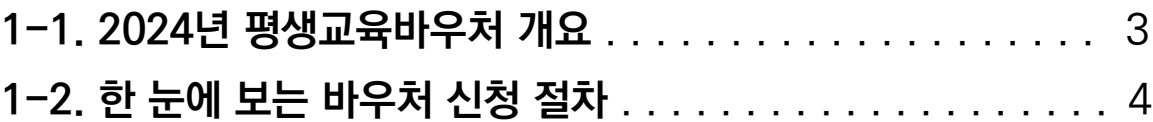

#### **2. 평생교육바우처 신청하기**

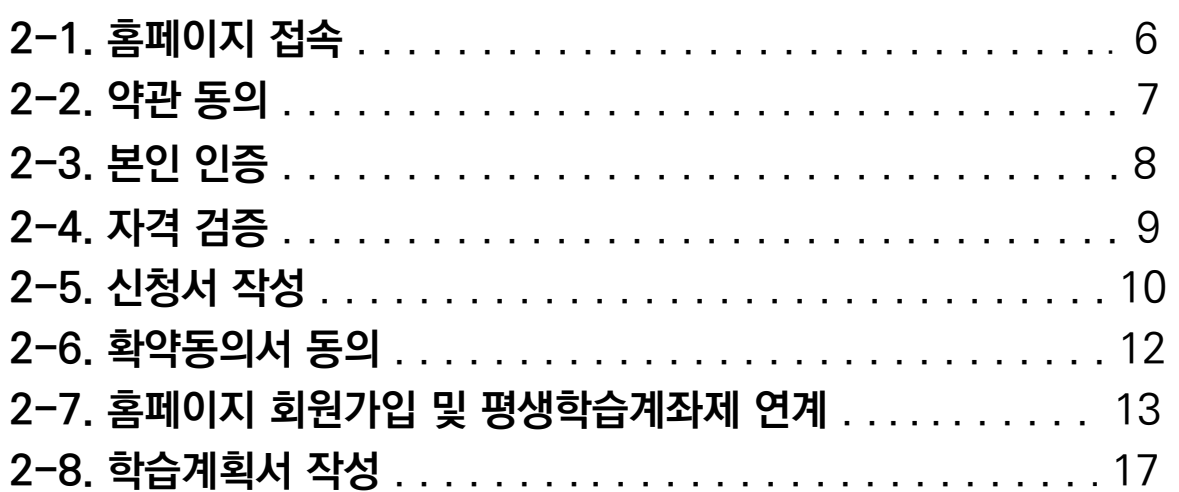

#### **3. 참고**

 $\chi$ 

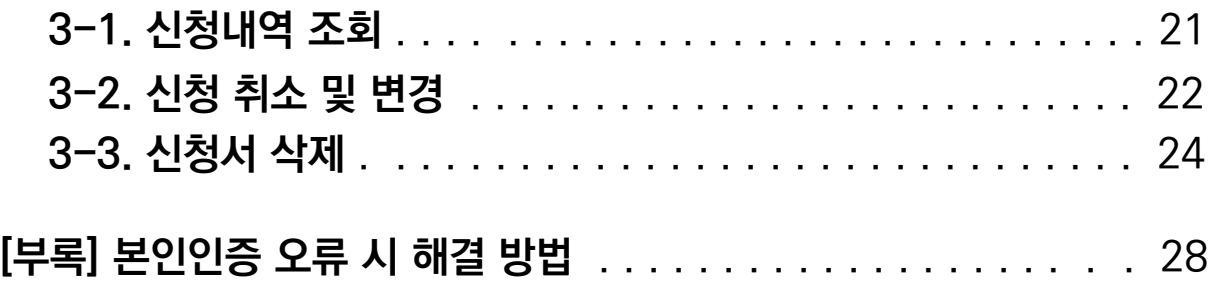

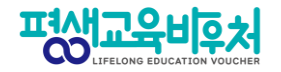

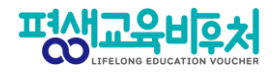

## **1. 2024년 평생교육바우처**

**1-1. 2024년 평생교육바우처 개요 1-2. 한 눈에 보는 바우처 신청 절차**

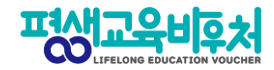

#### **1-1. 평생교육바우처 개요**

(자세한 내용은 공고문 참조)

1) 신청대상: 만19세 이상 성인 중 ①기초생활수급자, ②차상위계층 ※ 기준 중위소득 65% 이하 대상자 별도 선발(추후 공지 예정)

2) 신청기간: '24년 1월 17일 (수) 10:00~'24년 2월 5일 (월) 18:00

3) 선정자 발표: 2024년 2월 말 (예정) 개별통지

4) 지원내용: 평생교육이용권 (1인당 35만원)

평생교육강좌 수강료 및 해당 강좌 수강에 필요한 교재비에 사용가능

\*본인 사용 및 수강 원칙(타인에 양도 불가)

\*교재 단독 결제 및 재료비 사용 불가

\*유·무선 전자통신기기 등 사용 불가

(패키지 및 사은품 등을 통한 제공도 불가함)

5) 사용기간: 평생교육 희망카드 수령 후 ~ '24년 8월 30일 (금)

\*사용기간 종료 시 미사용액은 결제가 불가하며, 차년도로 이월되지 않음

※ 대학생의 경우 한국장학재단 국가장학금(2024년도 1학기)과 중복수혜 불가

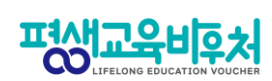

#### **1-2. 한 눈에 보는 평생교육바우처 신청 절차**

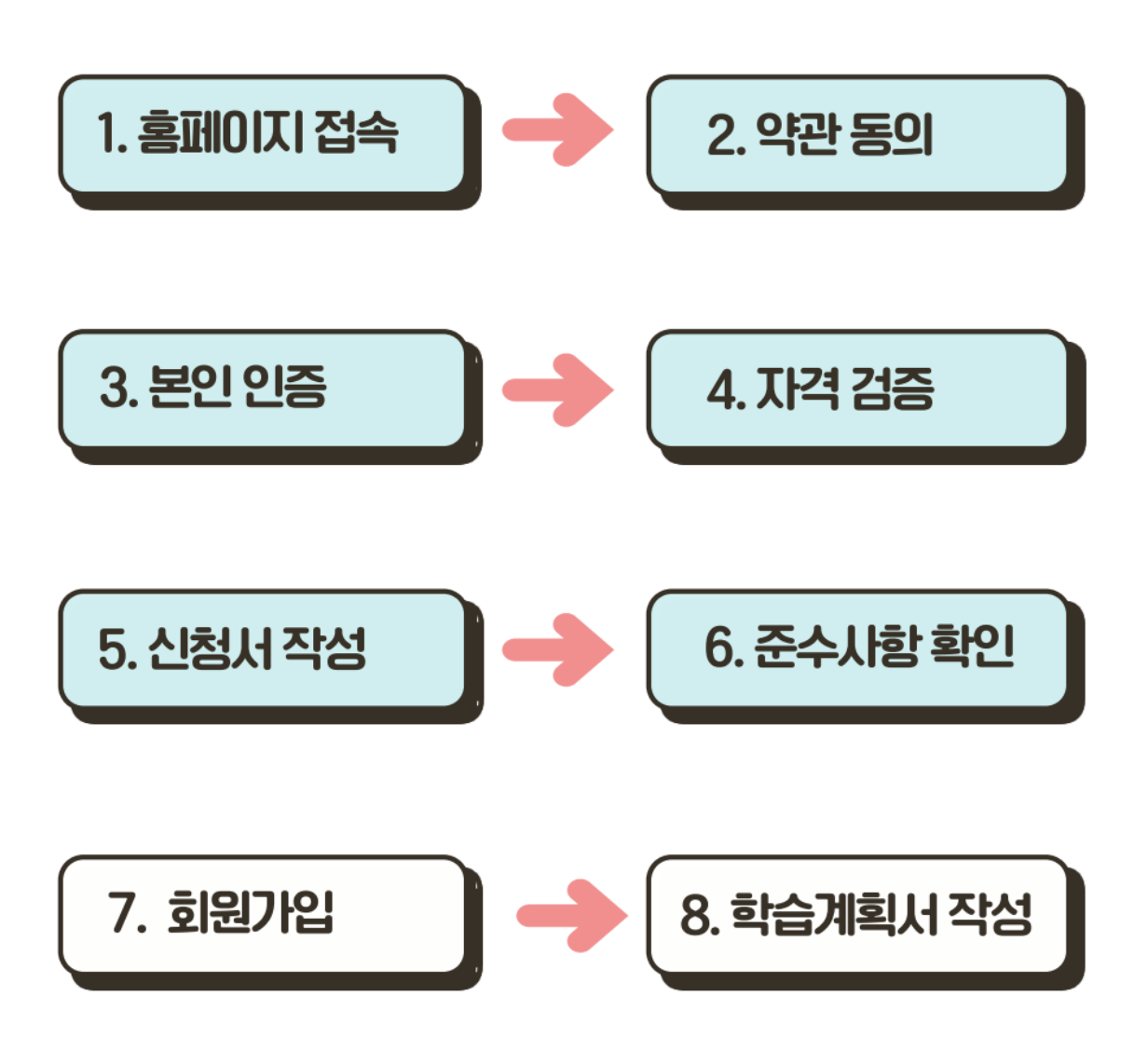

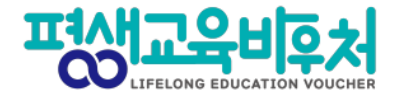

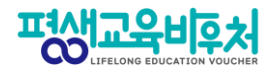

## **2. 평생교육바우처 신청하기**

- **2-1. 홈페이지 접속**
- **2-2. 약관 동의**
- **2-3. 본인 인증**
- **2-4. 자격 검증**
- **2-5. 신청서 작성**
- **2-6. 이용자 준수사항 확인 및 동의**
- **2-7. 홈페이지 회원가입 및 평생학습계좌제 연계(선택)**
- **2-8. 학습계획서 등록(선택)**

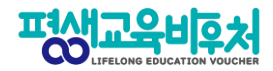

#### **2-1. 홈페이지 접속(www.lllcard.kr)**

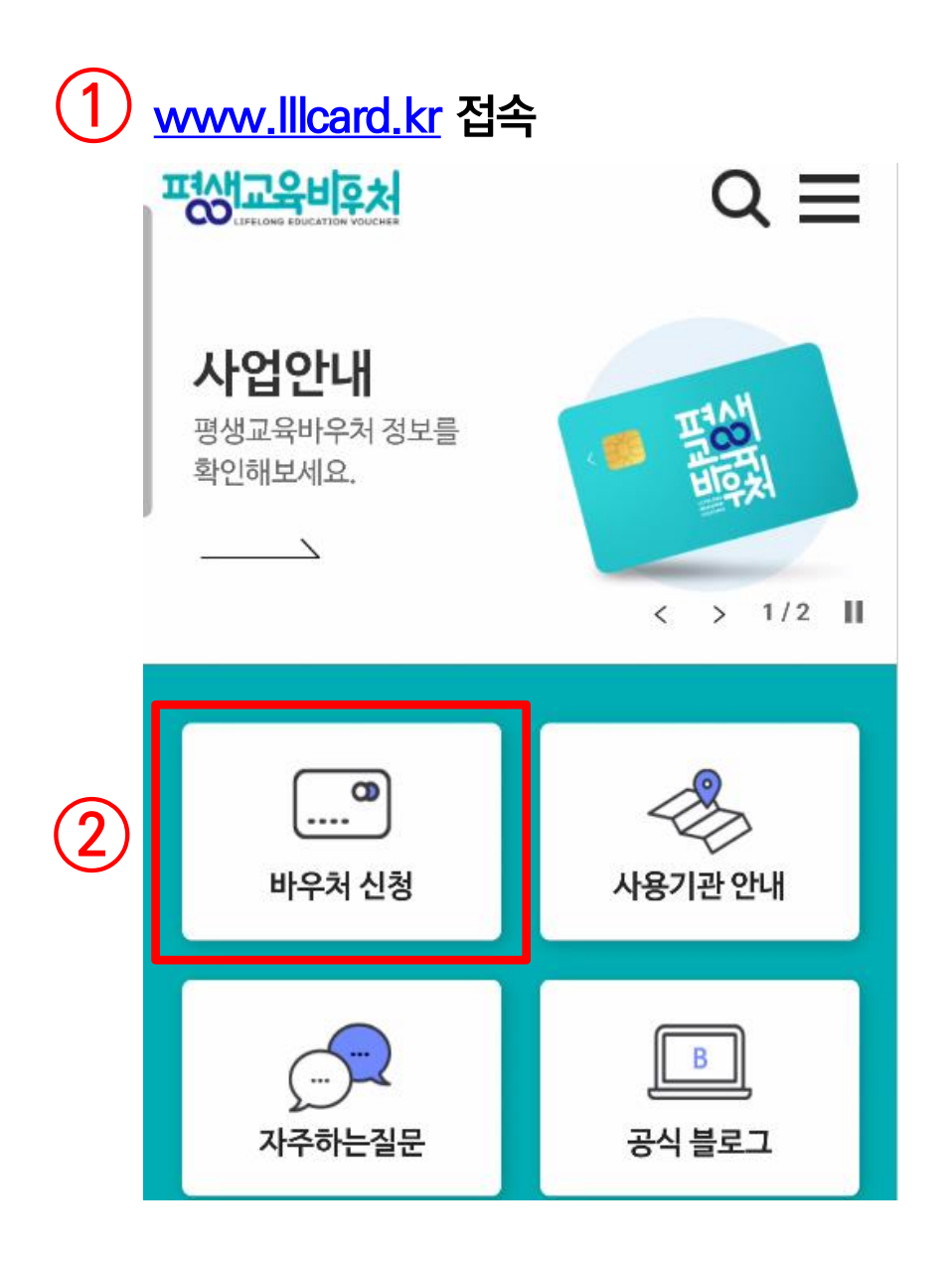

**모바일 기기를 이용하여 평생교육바우처 홈페이지 접속(www.lllcard.kr)**

**[바우처 신청] 클릭**

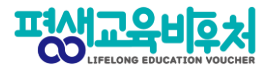

#### **2-2. 약관 동의**

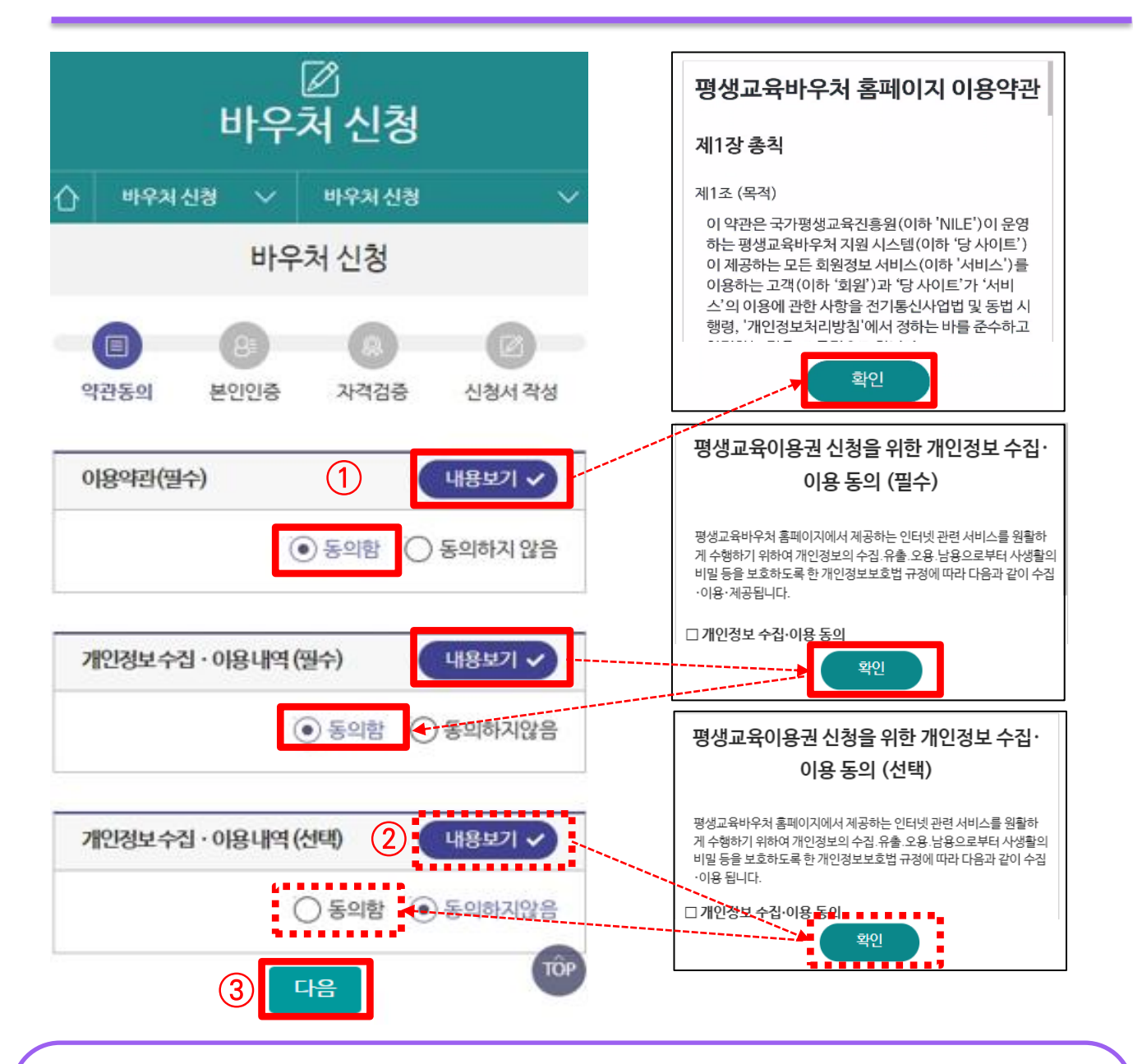

**개인정보 수집 ‧이용 내역(선택)은 동의한 경우만**

**평생교육바우처 홈페이지 회원으로 가입할 수 있음**

**필수 항목의 모든 약관을 동의하면 [다음] 클릭하여 신청**

**[내용보기]를 클릭하여 각각의 약관을 확인한 후 동의할 시 [동의함] 선택**

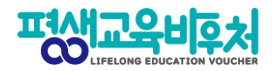

#### **2-3. 본인인증**

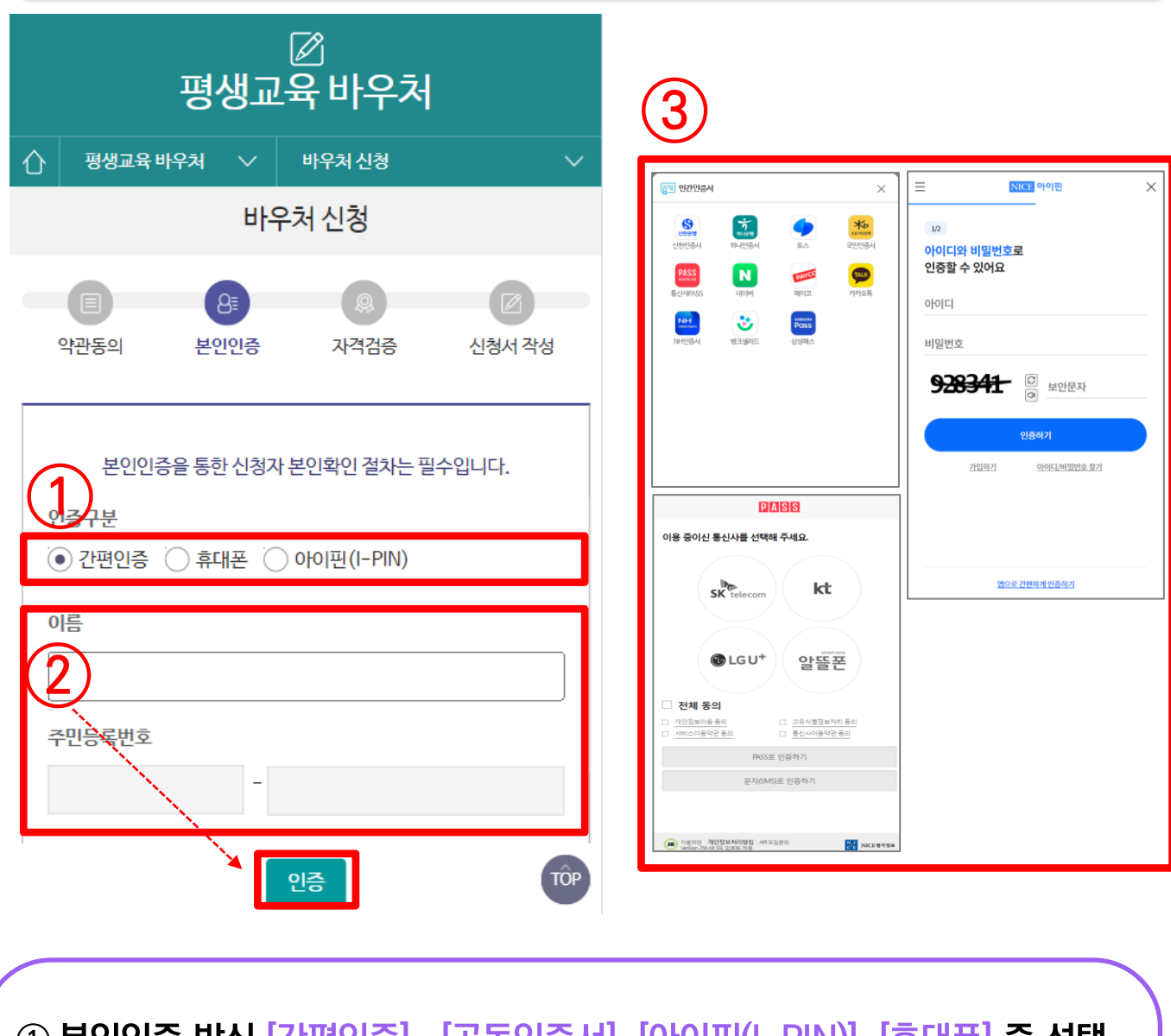

**본인인증 방식 [간편인증] , [공동인증서], [아이핀(I-PIN)], [휴대폰] 중 선택**

**이름과 주민등록번호 입력 후 [인증] 클릭**

**선택한 인증방식에 따라 인증 진행**

**※ 로그인 사용자는 본인인증 불필요하며 9쪽 [2-4. 자격 검증]으로 이동**

**※ 본인인증 오류 시 [부록] 참고**

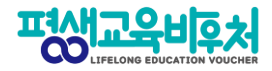

#### **2-4. 자격 검증**

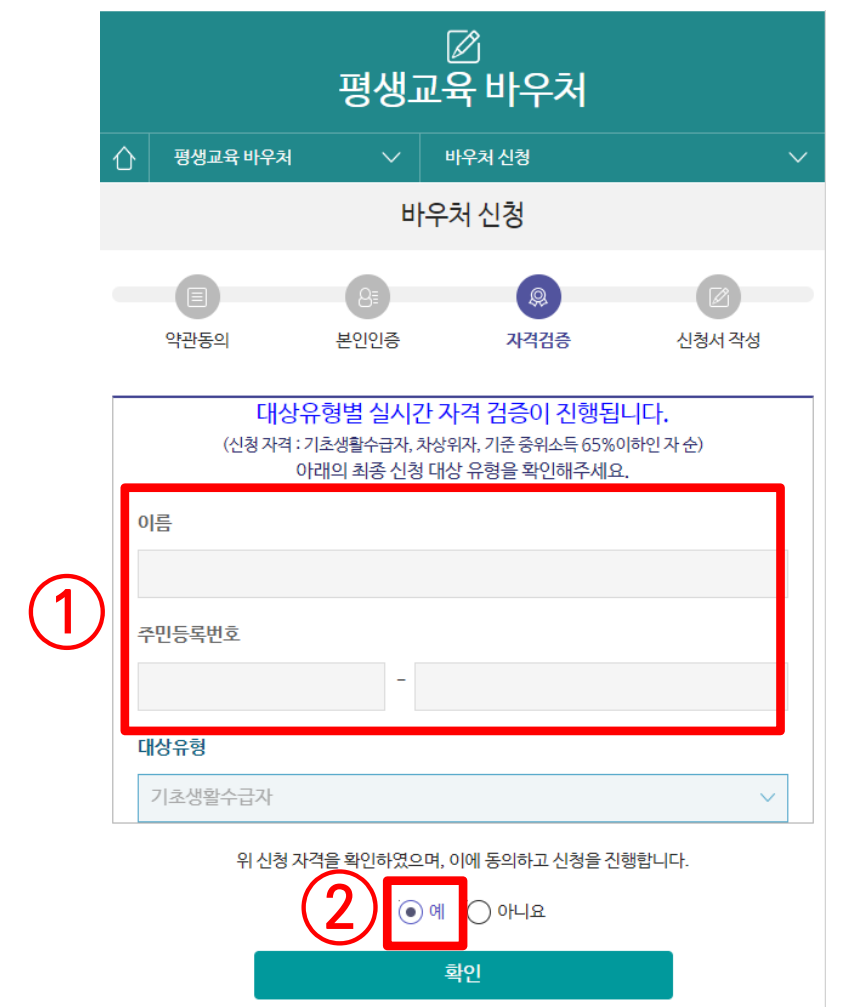

**① 본인인증 후 자격검증 화면으로 넘어오면, 30초만 기다려주세요! - [대상 유형]이 '기초생활수급자→차상위계층' 순서로 시스템에 자동으로 반영됩니다. 시스템에 반영된 최종 유형이 본인에게 맞는 대상 유형인지 확인해 주세요. ② 대상 유형이 맞다면, '예'에 체크하시고 [확인] 별도 확인이 필요한 경우, 콜센터(1600-3005) 또는 온라인 문의**

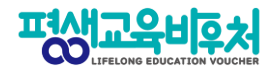

#### **2-5. 신청서 작성(통지 받을 연락처 작성)**

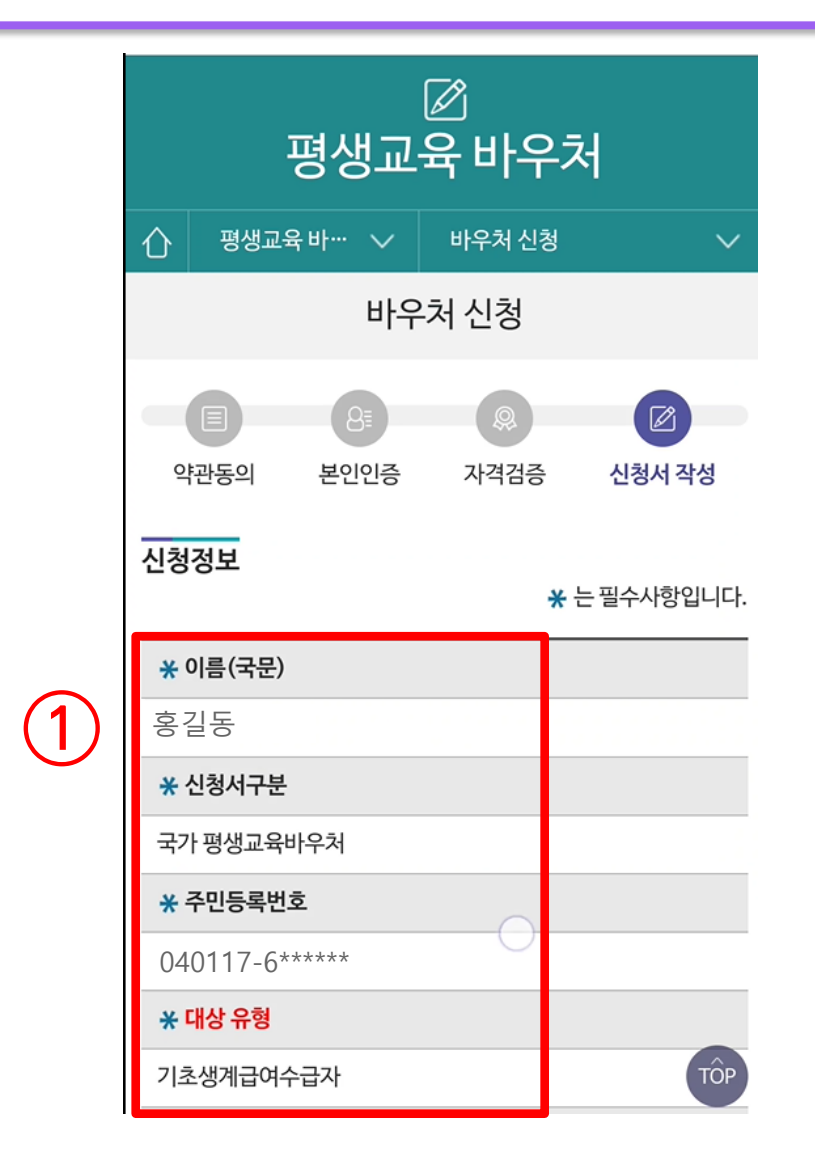

#### **① 신청 정보 확인**

**※ 휴대전화번호와 전자우편주소 정보 필수 입력 ※ 선정 결과 통보 시 입력된 휴대전화번호 및 전자우편주소로 통지**

#### **※ 로그인 후 신청한 기존 이용자는 기존 정보가 자동 등록되며, 연락처 등 내용 확인 후 변경사항 발생 시 수정**

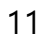

#### **※ 휴대전화번호와 전자우편주소 정보 필수 입력 ※ 선정 결과 통보 시 입력된 연락처(전자우편주소)로 통지**

#### **② 휴대폰번호 입력 후 문자인증**

#### **① 주소 검색을 통해 주소 입력**

**①** 주소검색 **\* 휴대전화번호**  $\overline{010 \times 1234}$  - 5678  $\cdot$  2 문자인증 \* 전자우편주소 @ 직접입력 ※ 휴대전화번호 및 전자우편주소는 평생교육바우처 관련 각종 안내문자 카드 발급 안내를 위하여 수집하는 정보입. 니다. ※ 휴대전화번호, 전자우편주소는 필수로 입력하시고, 정확하게 작성하여 주시기 바랍니다. ※ 연락두절로 인한 불이익이 없도록 연락이 가능한 휴대전화번호, 이메일 주소 등을 필히 확인 후 신청 ※ 회원정보 오기재, 미수정, 수신거부, 수신 불가 기종 등으로 인한 미수신은 책임지지 않음 ※ 추후 휴대전화번호 등이 변경될 경우 평생교육바우처 홈페이지 [연락처 수정] 메뉴를 통한 수정 필수

#### **2-5. 신청서 작성(통지 받을 연락처 작성)**

₩ 주소

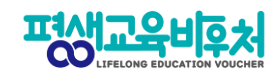

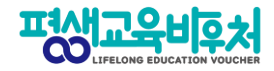

#### **2-6. 확약동의서 동의**

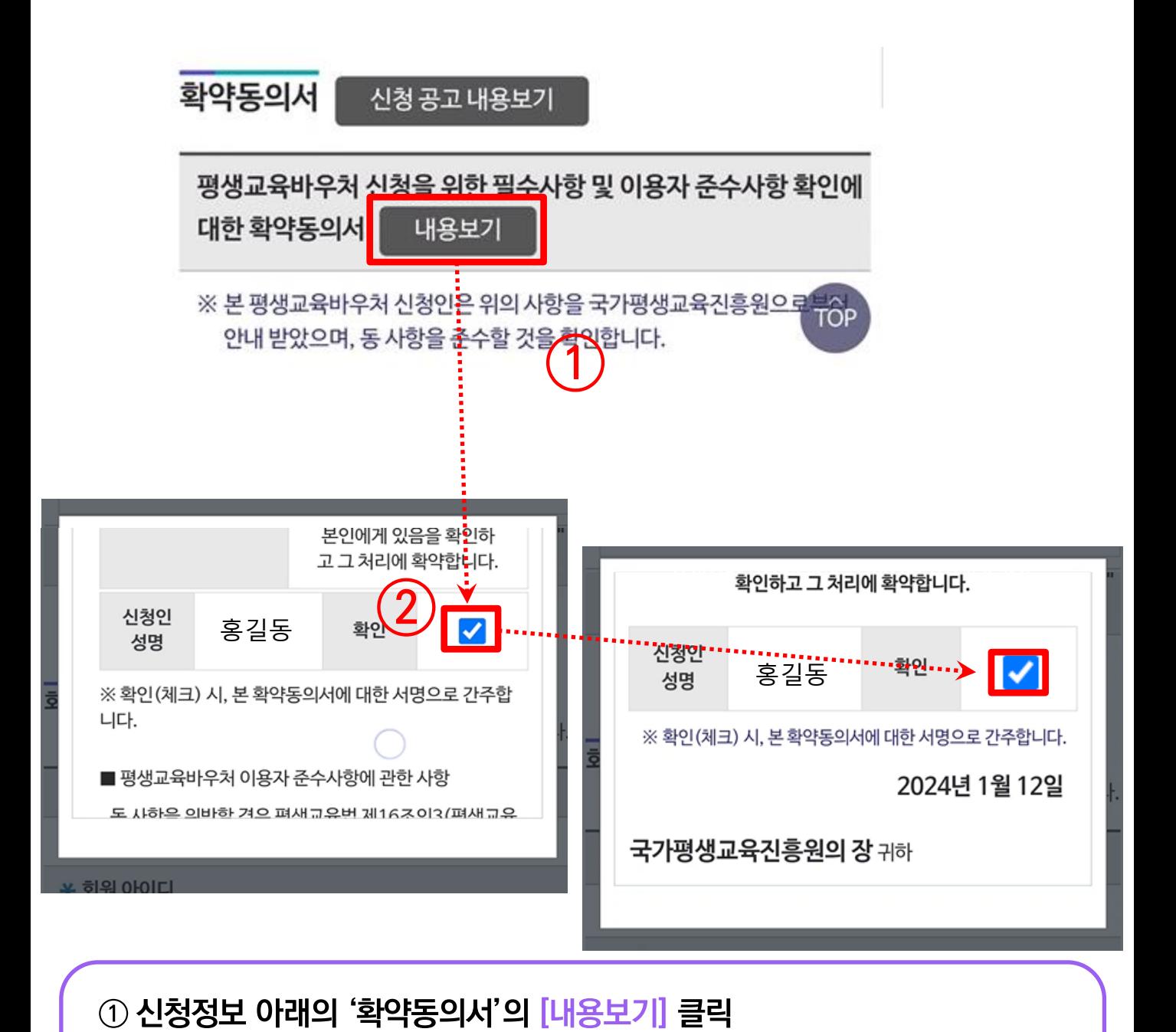

**팝업창의 내용 확인 후 신청인 성명 옆 확인 체크 박스 클릭(2회)**

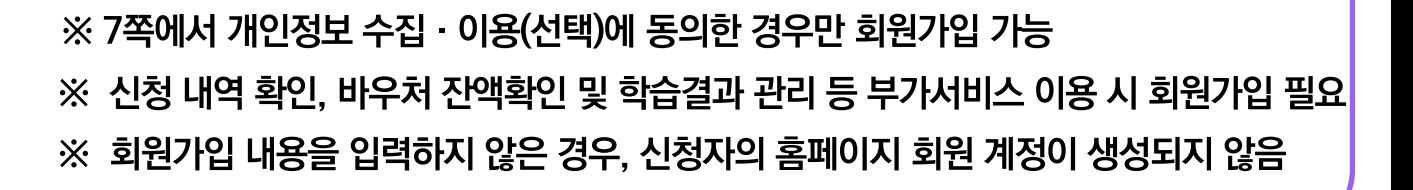

**① 회원가입 동의여부의 [가입동의] 체크 후 회원 아이디, 비밀번호 설정**

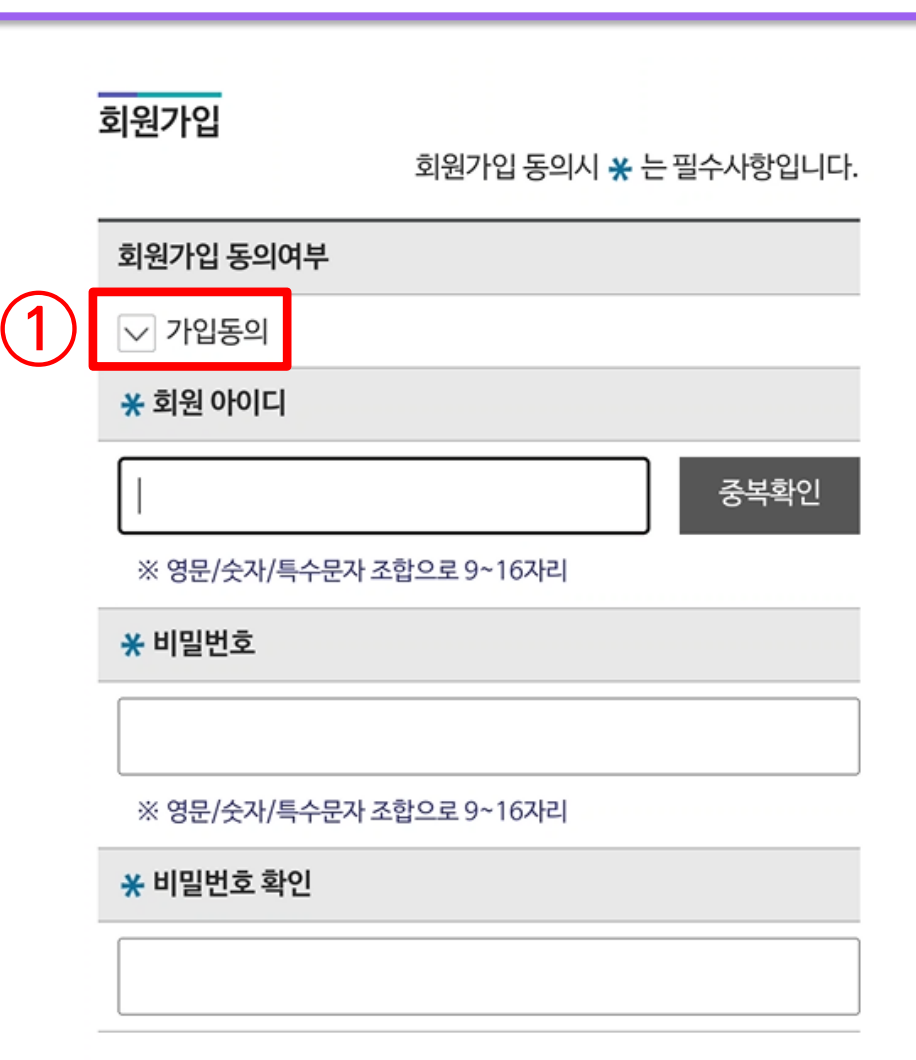

#### **2-7. 홈페이지 회원가입**

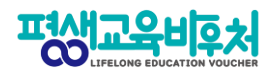

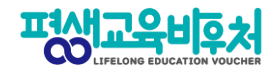

#### **2-7. 평생학습계좌제 연계(선택항목)**

#### 평생학습계좌 연계

평생학습계좌 연계시 \* 는 필수사항입니다.

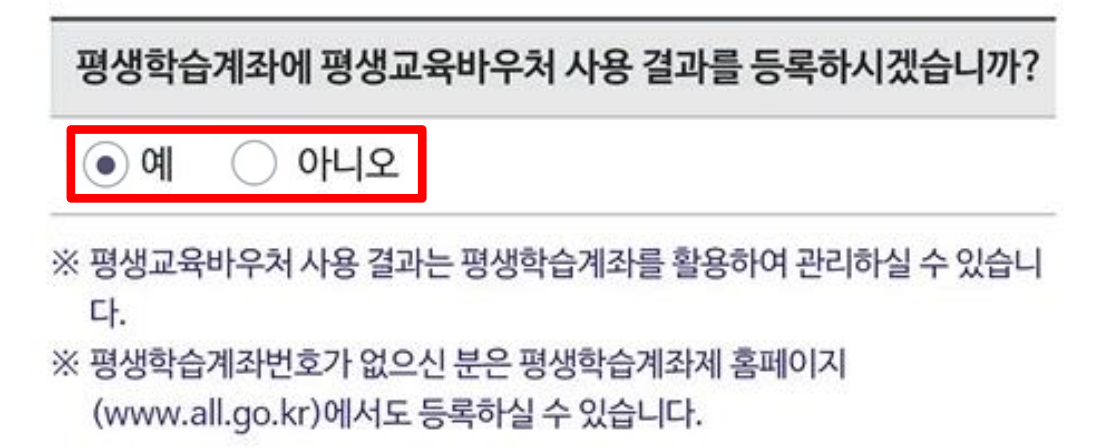

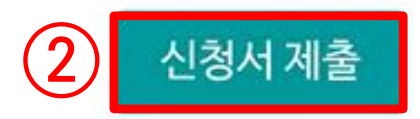

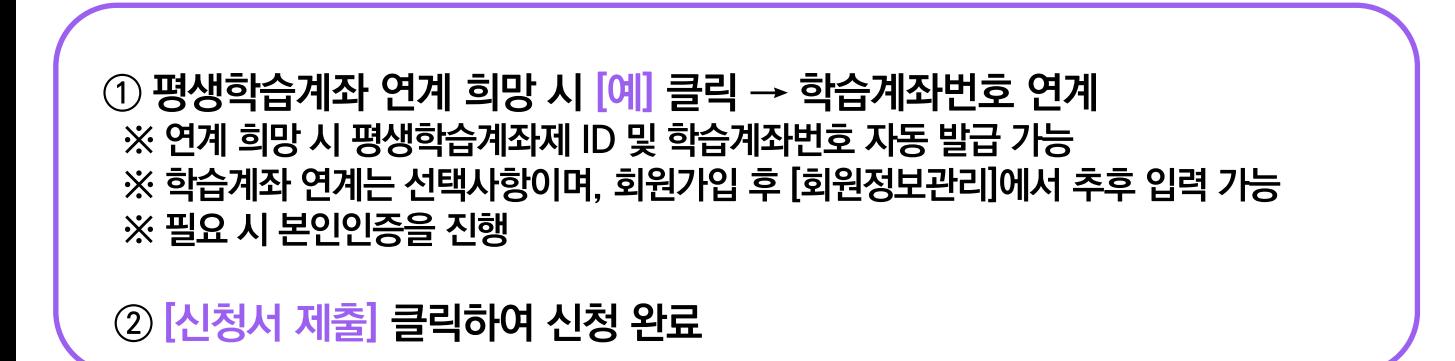

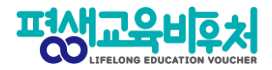

#### **신청 완료! (계속해서 '학습계획서 등록'이 이어집니다.)**

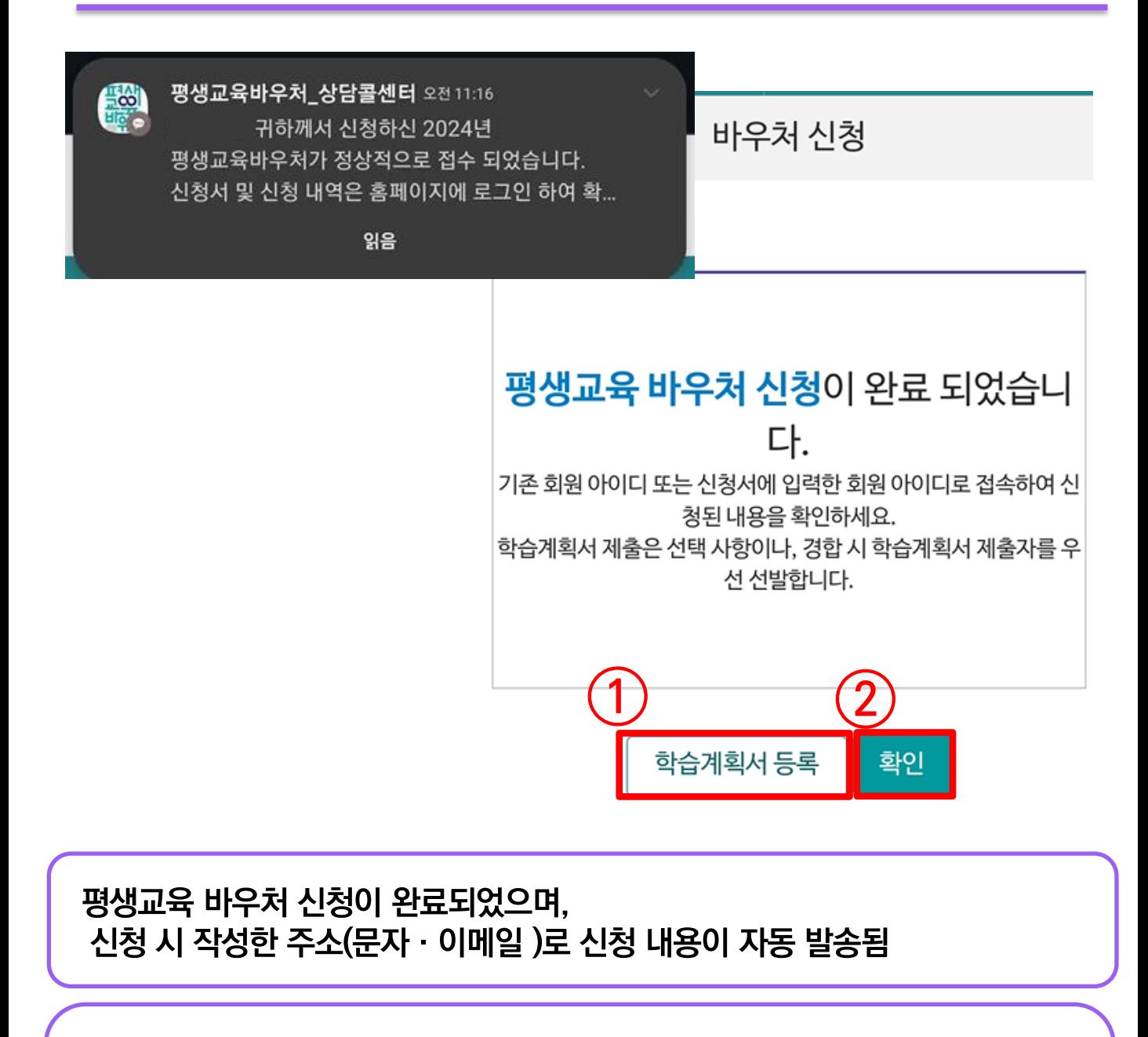

**① 학습계획서를 등록하려면, [학습계획서 등록] 클릭**

**② 학습계획서를 등록하지 않고 신청을 마무리하려면, [확인] 클릭**

**※ 학습계획서 등록은 선택사항이나, 경합 시 학습계획서 제출자를 우선 선발함**

#### **② 재확인 창이 뜨면 [확인] 클릭**

**① [학습계획서 등록] 클릭**

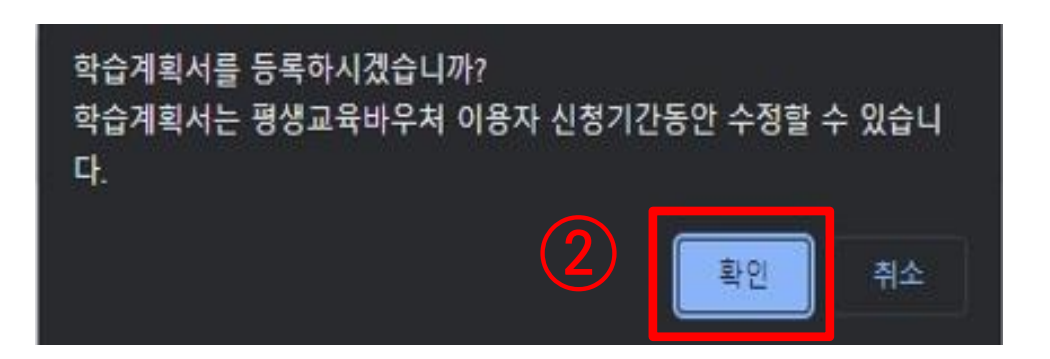

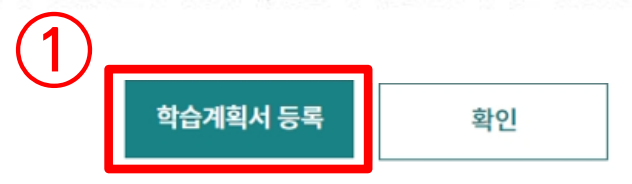

학습계획서 제출은 선택 사항이나, 경합 시 학습계획서 제출자를 우선 선발합니다.

신청서에 입력한 회원 아이디로 접속하여 신청된 내용을 확인하세요.

신청이 완료 되었습니다.

## 바우처 신청

**2-8. 학습계획서 작성(선택 항목)**

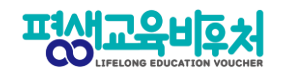

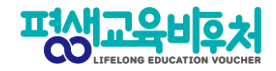

#### **2-8. 학습계획서 작성(선택 항목)**

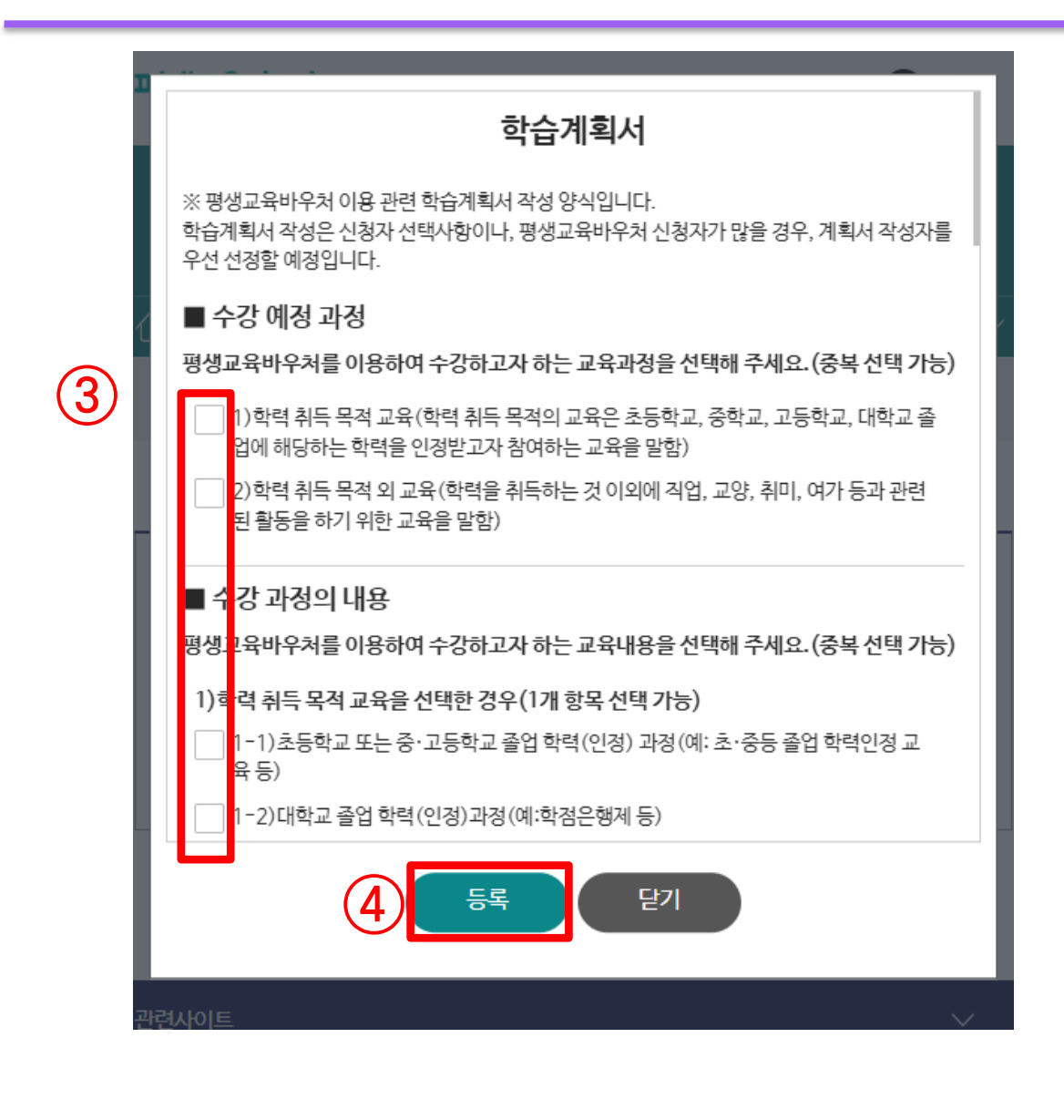

**③ 팝업창에서 학습계획서의 체크박스 클릭 후, ④ [등록] 클릭 ※ 학습계획서 수정: 로그인 후 홈페이지 상단 메뉴 [바우처 신청] → [바우처 신청 내역]에서 신청기간 동안 수정 및 등록 가능함 ※ 평생교육바우처 신청 기간이 종료되면, 학습계획서 제출 혹은 수정이 불가함**

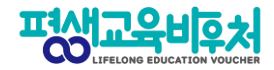

#### **평생교육바우처 신청 완료**

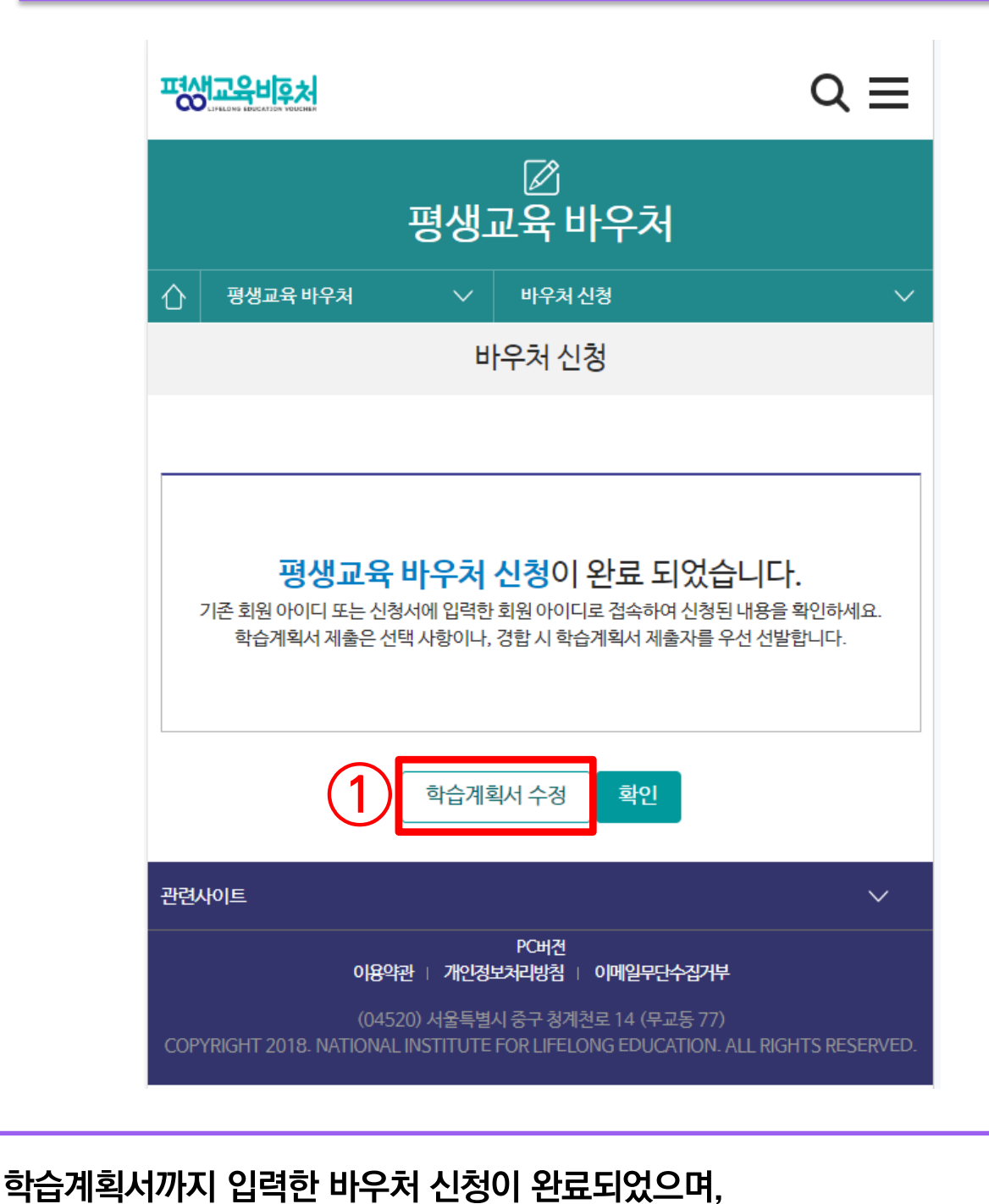

**학습계획서를 수정하고 싶다면, ① 클릭 후 수정**

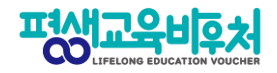

## **3. 참고**

**3-1. 신청 내역 조회 3-2. 신청 취소 및 변경 3-3. 신청 삭제**

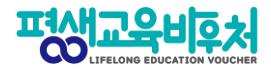

#### **3-1. 신청 내역 조회(회원가입 필요)**

**세개의 선(메뉴) 선택**

**[평생교육바우처]-[바우처 신청 내역] 선택**

**로그인**

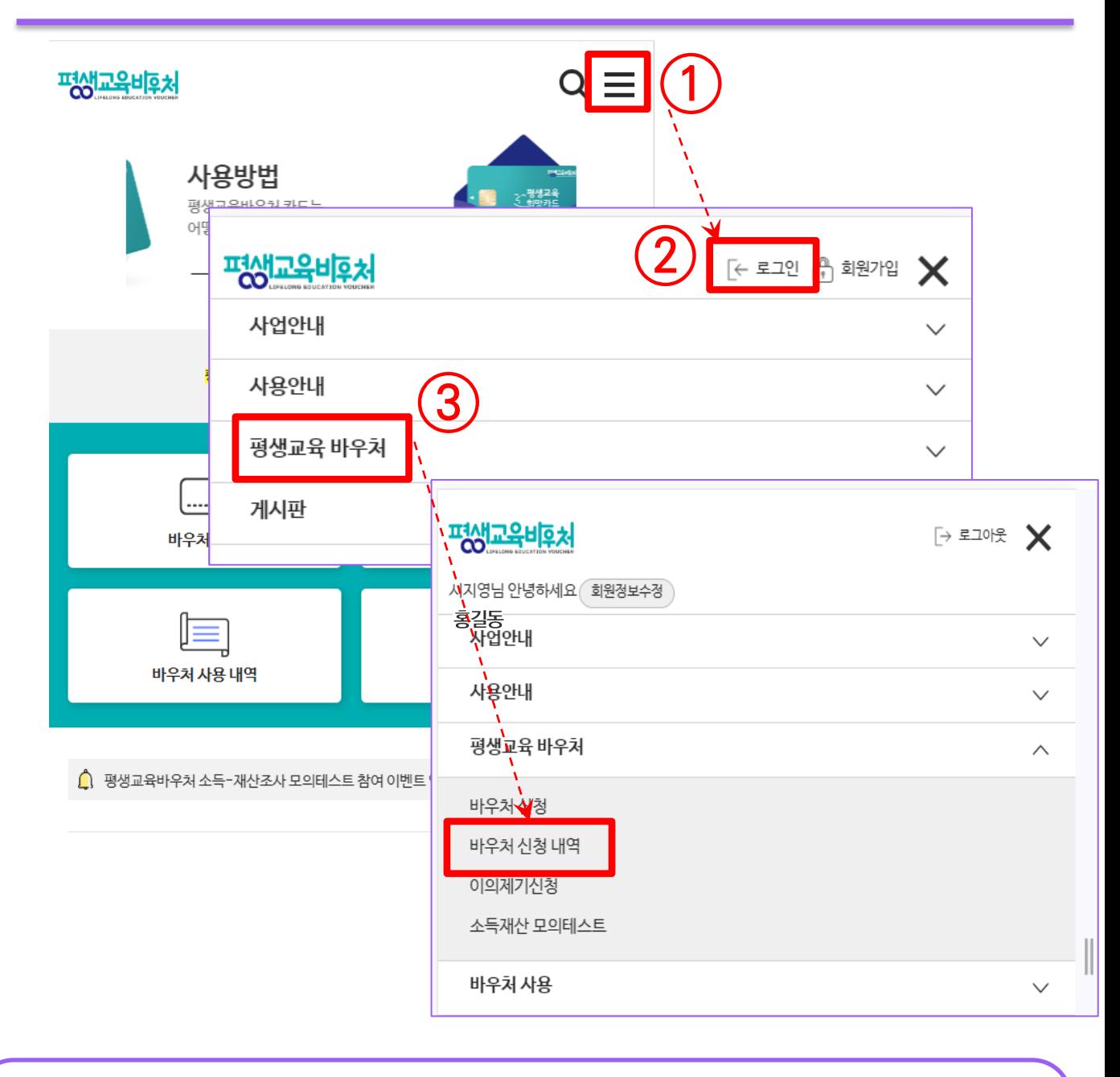

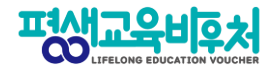

#### **3-1. 신청 내역 조회(회원가입 필요)**

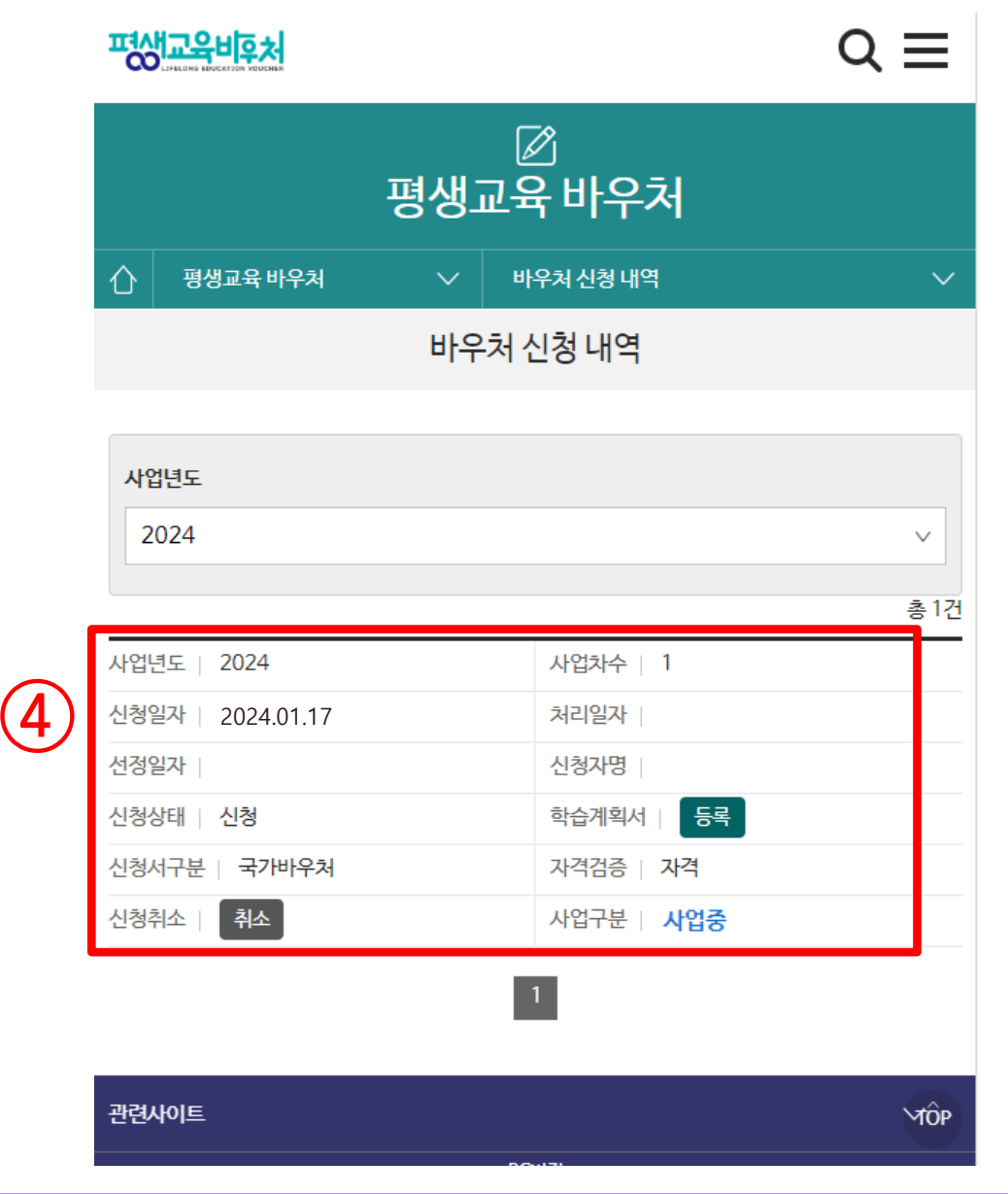

**④ 바우처 신청 내역 확인 ※ 신청취소 상태는 평생교육바우처 신청 완료 상태가 아니며, 신청기간 내에 반드시 [신청] 완료 해야 함**

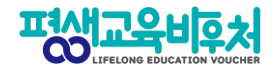

#### **3-2. 신청 취소 및 변경(회원가입 필요)**

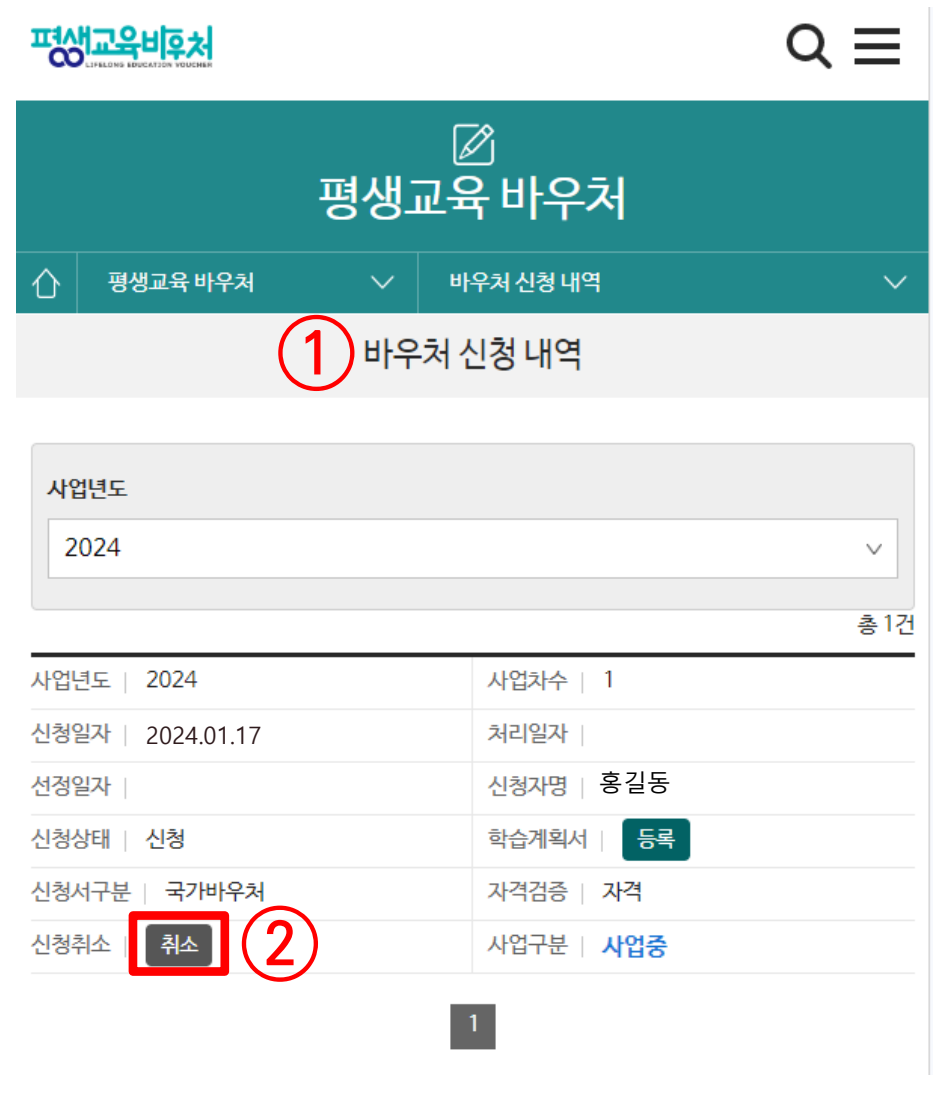

**① [로그인] – [평생교육 바우처] – [바우처 신청 내역] (20쪽 참고) ② 신청취소 옆 취소 선택**

**※ 신청 완료 후 정보 수정을 원하는 경우, 취소 후 재신청 ※ 본인확인을 위해 재로그인 및 취소 사유 입력 필요**

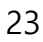

#### **※ 신청취소 상태는 평생교육바우처 신청 완료 상태가 아니며, 신청기간 내에 반드시 [신청] 완료 해야 함**

**③ 본인인증을 위해 아이디와 비밀번호 재입력 ④ 사유코드의 '선택'을 눌러 [국가장학금 신청] 혹은 [기타] 선택 [기타] 선택시, 사유에 '재신청-(재신청 사유)' 작성 후 확인**

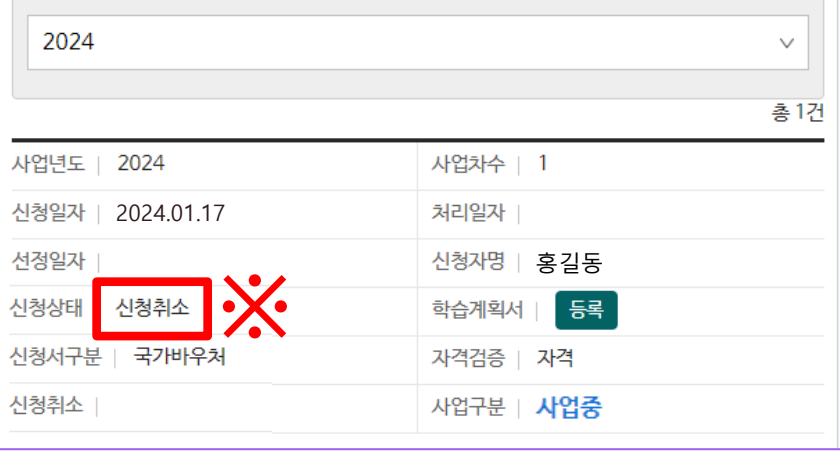

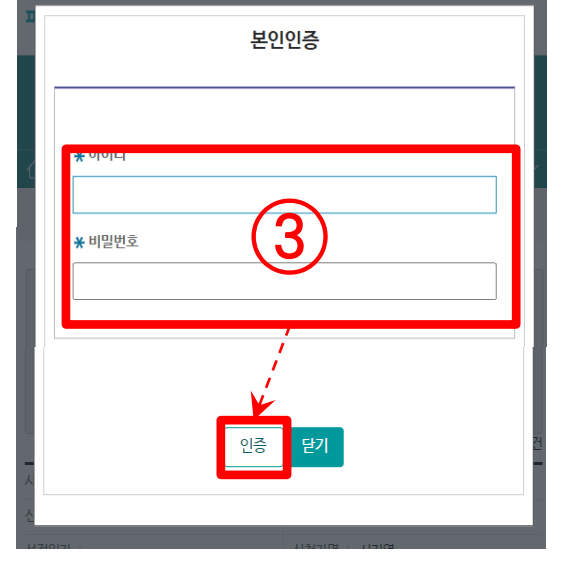

사업년도

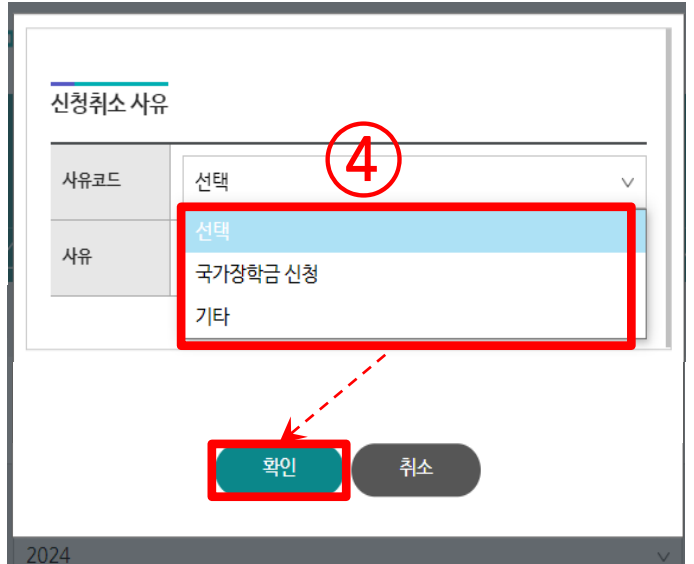

### **3-2. 신청 취소 및 변경**

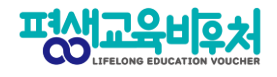

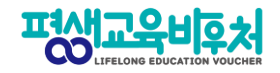

#### **3-3. 신청서 삭제(회원가입 필요)**

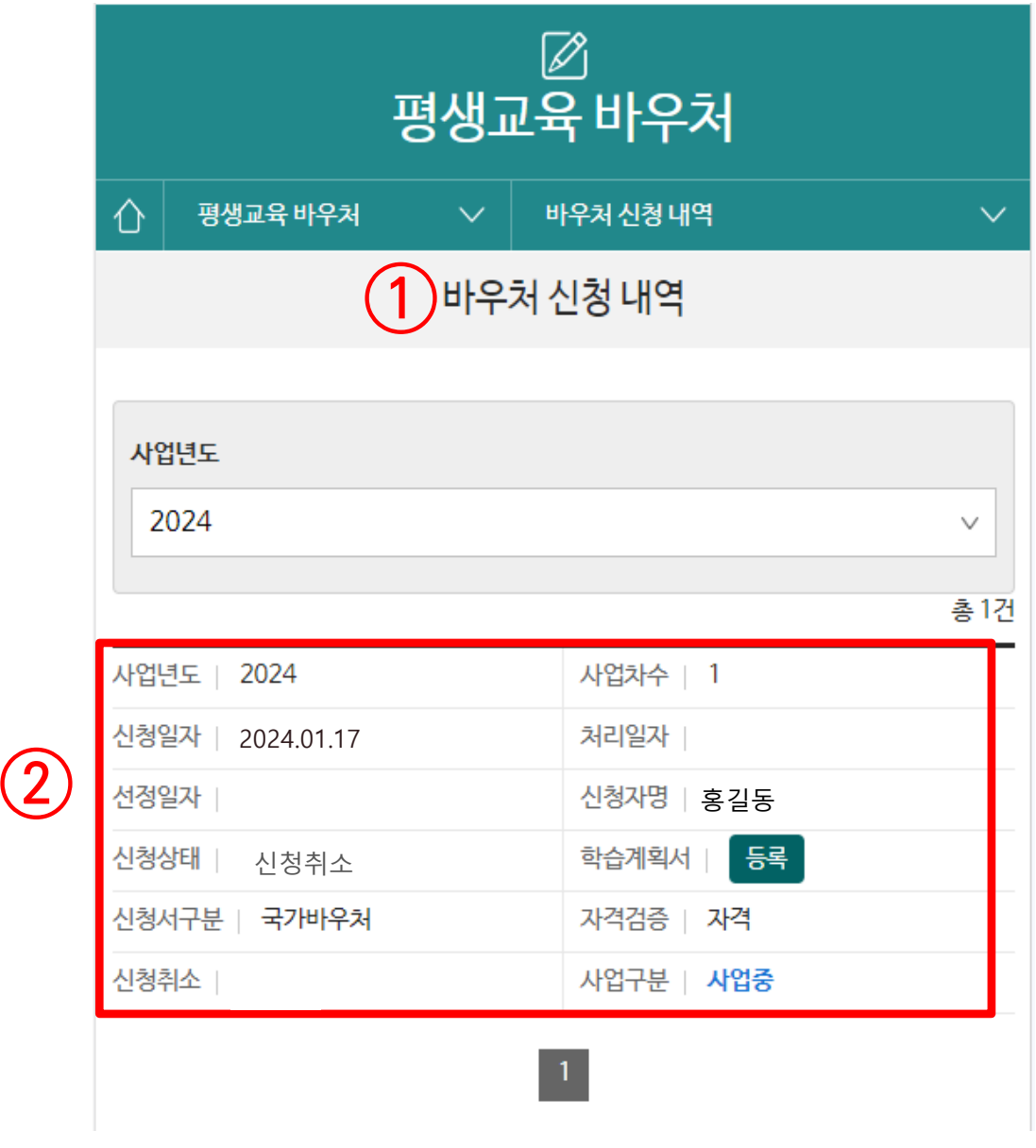

**① [로그인] – [평생교육 바우처] – [바우처 신청 내역] (20쪽 참고) ② 신청 정보(붉은 칸) 아무 곳이나 선택**

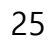

- **신청내역 화면 하단 [삭제] 버튼 클릭**
- 

**스크롤하여 아래로 이동**

**3-3. 신청서 삭제**

- 
- 
- 
- 
- 
- **※ 삭제 후, 신청 기간 내 재신청 가능**
- **※ 삭제 시 기존에 입력한 신청 정보는 삭제되며, 원상 복구 불가**

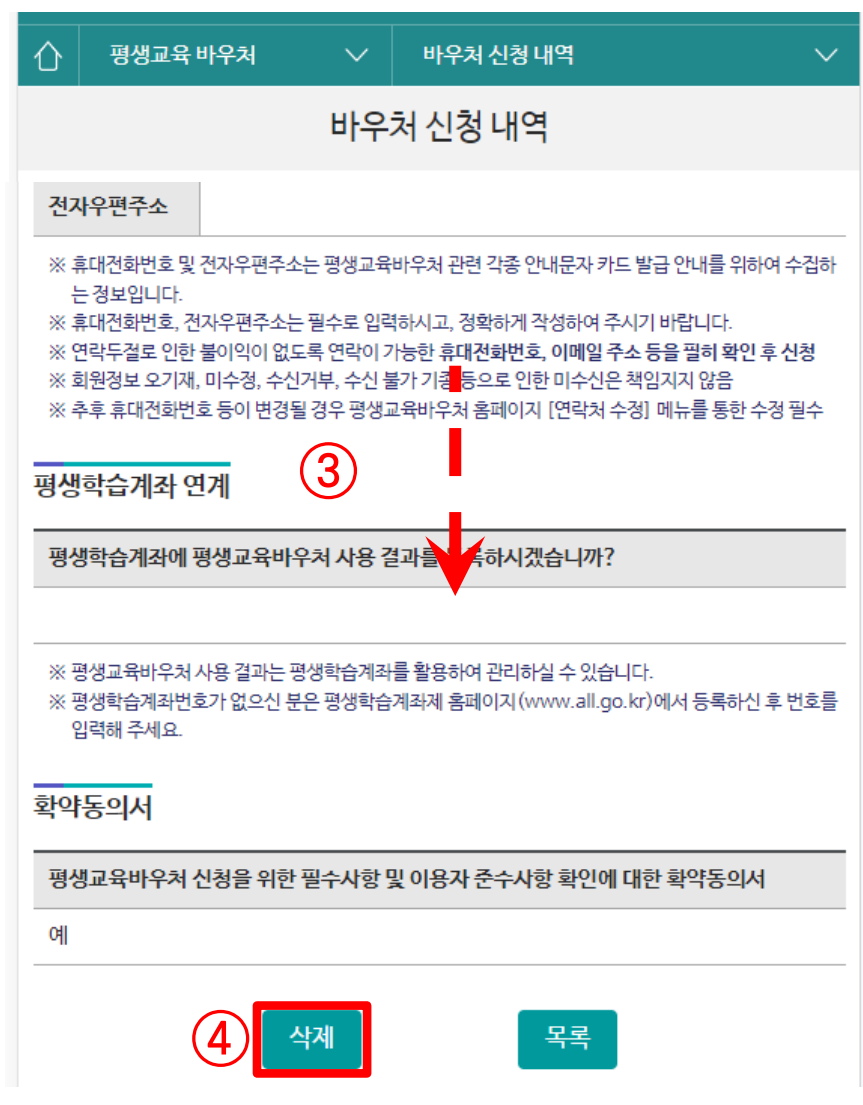

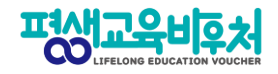

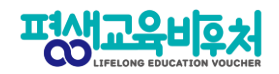

## **[부록] 본인인증 오류 시**

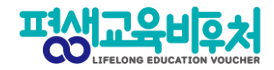

#### **간편인증 오류 발생 시**

#### 1. 본인명의 휴대폰 여부 확인

- 본인인증은 본인명의의 휴대폰 정보만 받을 수 있습니다.
- 다른 사람 명의로 된 휴대폰을 사용하고 있다면, 통신사에 실사용자 등록을 해주셔야 합니다.
- 2. 앱 알림 확인 (통신사 본인 확인 서비스(PASS 등) 이용 시)
- 통신사 본인확인 서비스(예: PASS) 이용 시, 통신사 정책에 따라 인증번호가 문자가 아닌 앱으로 발송될 수 있습니다.

이 경우 휴대폰에서 PASS 앱과 같은 통신사 본인확인 서비스를 확인해주세요.

#### 3. 중복 계정 여부 확인

- 본인인증은 대개 1개의 계정(아이디)을 통해서만 가능합니다.
- 이미 본인인증이 완료된 계정이 있다면, 다른 계정으로 본인인증이 불가합니다.
- 이 경우 기존 본인인증된 계정을 그대로 사용하시거나,

기존 계정에서 탈퇴한 후 새로운 계정으로 본인인증 하실 수 있습니다.

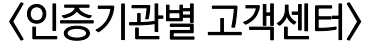

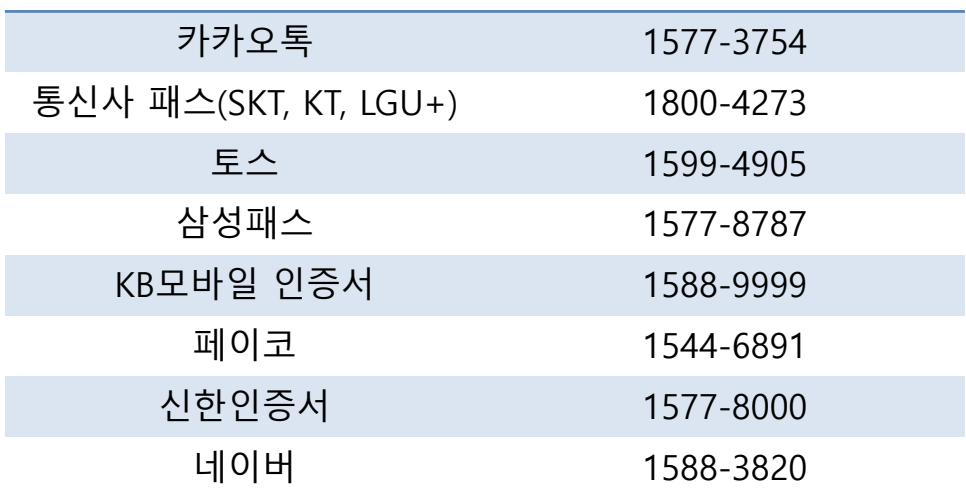

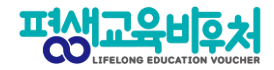

#### **휴대폰 인증 오류 발생 시**

#### 휴대폰 본인인증 오류의 경우, 우선 다른 인증방법(공동인증서)으로 신청을 부탁드립니다.

#### 휴대폰 인증을 계속 진행하고 싶으시다면, 다음 사항을 확인해 주세요.

#### 1. 본인 휴대폰 통신사에 저장된 정보 확인

- 개명, 주민등록번호 변경 등으로 본인 정보가 변경되었다면, 통신사에 등록이 필요합니다.

#### 2. 브라우저 변경

- 크롬(Chrome) 브라우저로 인증 시 오류가 빈번하게 발생하고 있어, 최신버전의 브라우저 업데이트 또는 크롬 외 다른 브라우저로 접속해 신청해 주세요. (Microsoft Edge 등)

#### 3. 접속기기 변경

 - PC로 해당 오류가 발생한 경우, 모바일 기기를 통한 바우처 신청도 가능합니다. 모바일 기기로 접속해 신청을 진행해 주시기 바랍니다.

2024년 평생교육바우처 이용자 신청 매뉴얼

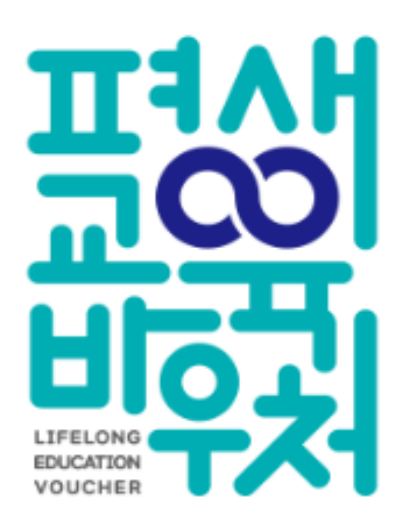

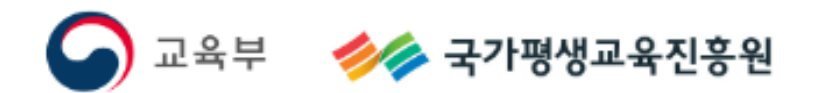